# **VMware App Volumes User Guide**

VMware App Volumes 2.9

This document supports the version of each product listed and supports all subsequent versions until the document is replaced by a new edition. To check for more recent editions of this document, see **<http://www.vmware.com/support/pubs>**

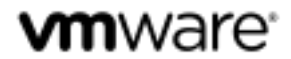

You can find the most up-to-date technical documentation on the VMware Web site at: <http://www.vmware.com/support>

The VMware Web site also provides the latest product updates.

If you have comments about this documentation, submit your feedback to: [docfeedback@vmware.com](file:///C:/Users/mmukund/Desktop/AppVolumes/docfeedback@vmware.com)

Copyright © 2015 VMware, Inc. All rights reserved. [Copyright and trademark information.](http://pubs.vmware.com/copyright-trademark.html)

**VMware, Inc.** 3401 Hillview Ave. Palo Alto, CA 94304 [www.vmware.com](http://www.vmware.com/)

### **CONTENTS**

#### **[ABOUT THIS USER GUIDE](#page-4-0) 5**

#### **[UPDATED INFORMATION](#page-5-0) 6**

#### **1 GETTING STARTED WITH [VMWARE APP VOLUMES](#page-6-0) 7**

**VMWARE APP VOLUMES C[OMPONENTS](#page-6-1)** 7

**APP VOLUMES O[PERATION](#page-8-0) MODES** 9

**HYPERVISOR C[ONNECTION](#page-9-0) TYPES** 10

#### **2 [SYSTEM REQUIREMENTS](#page-10-0) 11**

#### **3 [INSTALLING AND CONFIGURING VMWARE APP VOLUMES](#page-13-0) 14**

**I[NSTALLATION](#page-13-1) GUIDELINES** 14

**C[ONFIGURE](#page-13-2) THE APP VOLUMES DATABASE** 14

**INSTALL THE APP V[OLUMES](#page-13-3) MANAGER** 14

**INSTALL THE APP V[OLUMES](#page-14-0) AGENT** 15

**INSTALL THE APP V[OLUMES](#page-14-1) BROKER SERVICE (HORIZON VIEW ONLY)** 15

**C[ONFIGURE](#page-15-0) THE APP VOLUMES STORAGE** 16

**APP VOLUMES MANAGER INITIAL C[ONFIGURATION](#page-16-0)** 17

#### **4 [UPGRADING VMWARE APP](#page-20-0) VOLUMES 21**

**U[PGRADE](#page-20-1) THE VMWARE APP VOLUMES MANAGER** 21 **UPGRADE THE VMWARE APP VOLUMES T[EMPLATES](#page-20-2)** 21

**U[PGRADING](#page-20-3) THE VMWARE APP VOLUMES AGENT** 21

**U[PGRADING](#page-21-0) THE VMWARE APP VOLUMES BROKER** 22

#### **5 [MANAGING VMWARE APP VOLUMES](#page-21-1) 23**

**APP VOLUMES M[ANAGER](#page-22-0) CONSOLE**23

#### **6 [WORKING WITH APPSTACKS](#page-24-0) 25**

- **C[REATE](#page-24-1) AN APPSTACK** 25
- **P[ROVISION](#page-25-0) AN APPSTACK** 26

**INSTALL A[PPLICATIONS](#page-25-1)** 26

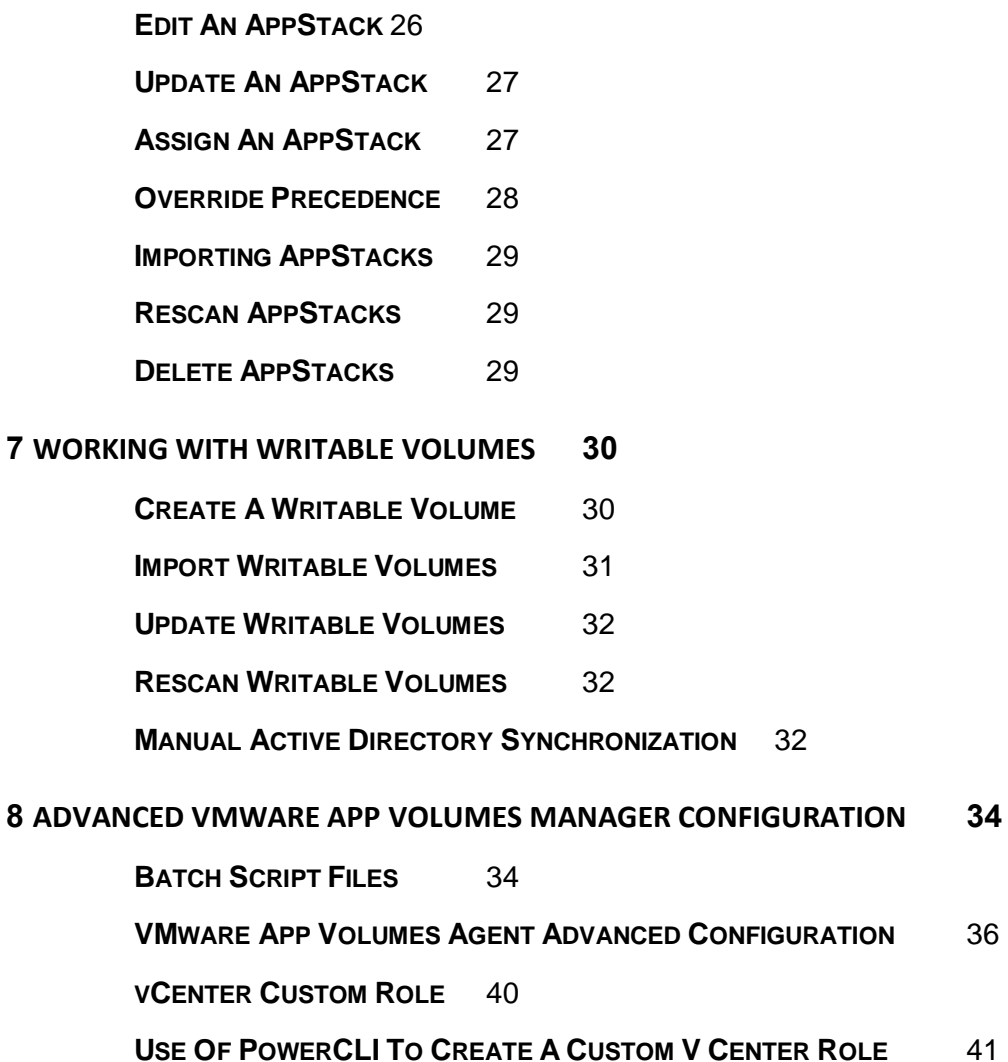

**SCALE THE VMWARE APP V[OLUMES](#page-42-0) MANAGER** 43

### **9 [BEST PRACTICES AND RECOMMENDATIONS](#page-44-0) 45**

**INSTALL GOOGLE CHROME TO A W[RITABLE](#page-44-1) VOLUME** 45

**P[ROVISIONING](#page-44-2) BEST PRACTICES** 45

**R[ECOMMENDATIONS](#page-45-0)**46

**L[IMITATIONS](#page-45-1)** 46

# <span id="page-4-0"></span>**About This User Guide**

The *VMware App Volumes User Guide* provides information about how to deploy and configure VMware App Volumes infrastructure. This guide also provides guidance on creating, managing and deploying AppStacks to users managing user assignments, volume creation, storage and infrastructure with the VMware App Volumes Manager.

### **Intended Audience**

This information is intended for VMware App Volumes administrators, virtual infrastructure administrators, and operations engineers who track and maintain the App Volumes infrastructure.

### **VMware Technical Publications Glossary**

VMware Technical Publications provides a glossary of terms that might be unfamiliar to you. For definitions of terms as they are used in VMware technical documentation, go to <http://www.vmware.com/support/pubs>

# <span id="page-5-0"></span>**Updated Information**

The *VMware App Volumes User Guide* is updated with each release of the product or when necessary. This table provides the update history of the *VMware App Volumes User Guide*.

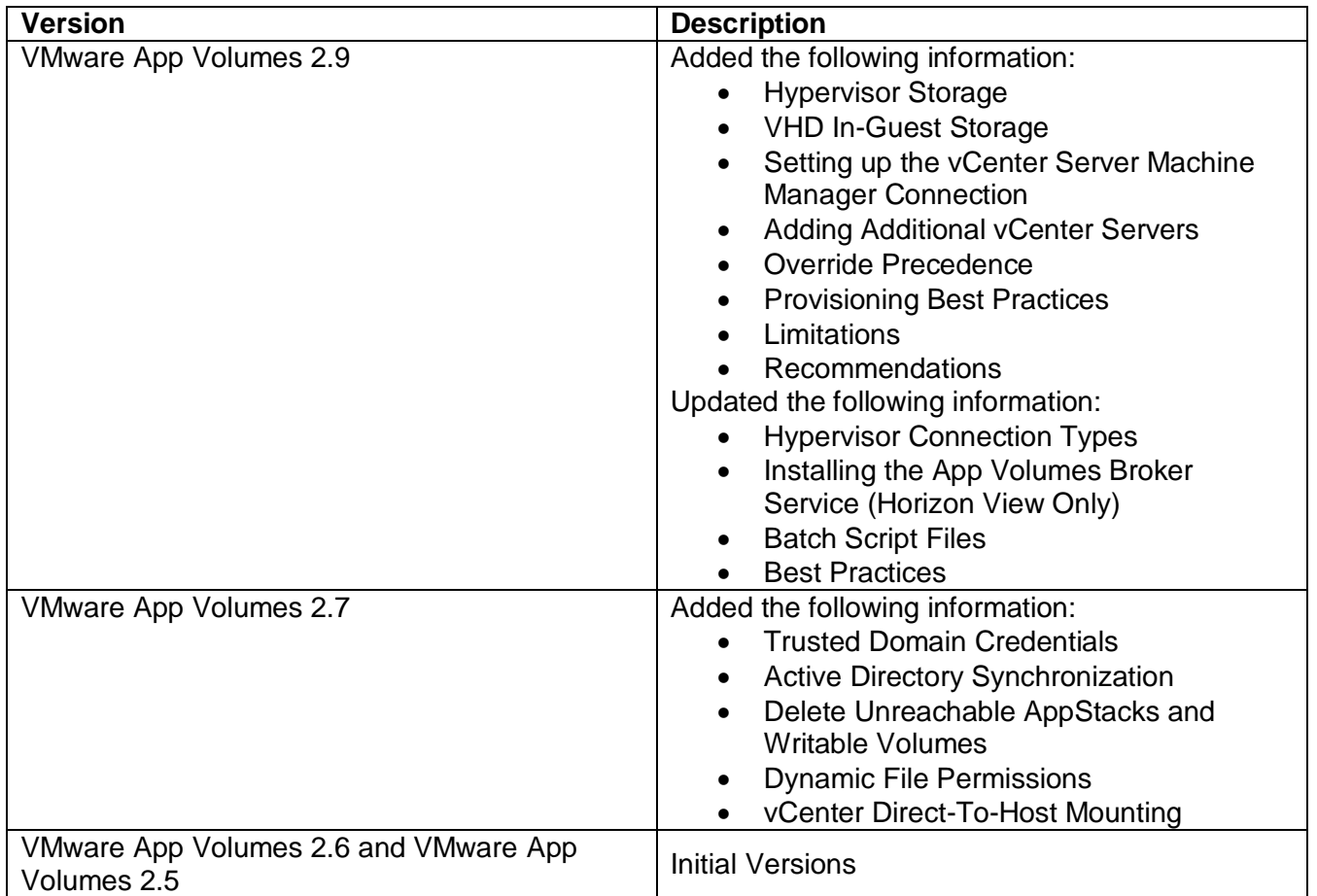

# <span id="page-6-0"></span>**Getting Started With VMware App Volumes**

VMware App Volumes is a real-time application delivery system that enables enterprises to dynamically deliver and manage applications. App Volumes provides a seamless end-user experience while reducing infrastructure and management costs. Unlike traditional application management solutions, App Volumes provides a stateless desktop without compromising user experience.

In a virtual desktop environment, VMware App Volumes provides the following benefits:

### **Real-Time Application Delivery and Management**

- Instantly provision applications at scale
- Dynamically attach applications to users, groups, or target computers, even when users are logged onto their desktop
- Provision, deliver, update, and retire applications in real time

App Volumes eases application management for administrators. No more packaging, modifying, or streaming applications. App Volumes allows administrators to dynamically deliver applications to endusers in seconds.

#### **Agility**

.

- Logically manage application sets based on business needs
- Deliver and integrate application sets across all virtual desktops in seconds

#### **Simplicity**

- Integrate into existing infrastructure in minutes
- Provision applications as easily as installing them

#### **Flexibility**

- Persistent user experience with non-persistent economics
- Works with VMware Horizon with View and Citrix XenApp

### **Efficiency**

- Optimize the use of storage, SAN, IOPS, and network
- Reduce base image size and variations

### <span id="page-6-1"></span>**VMware App Volumes Components**

A typical VMware App Volumes environment consists of a few key components that interact with each other and external infrastructure.

### **AppStack Volume**

This is a read-only volume containing one or more Windows applications. AppStacks are created by using the [VMware App Volumes Manager](#page-7-0) and the Provisioning process. Once provisioned, an individual AppStack or multiple AppStacks can be mapped to a user, a group of users or computers at boot, login, or in real time.

### **Writable Volume**

Optional read/write volume for persisting user-specific information between sessions. Writable volumes can be used to store the following:

- User installed applications and application settings
- Application licensing information
- User and computer profile
- Data files

Only one writable volume per user can be used at any given time, but users can have more than one writable volumes assigned to them.

#### <span id="page-7-0"></span>**App Volumes Manager**

VMware App Volumes Manager is a core component that is installed on Windows Server and consists of services that orchestrate application delivery and interface with IT infrastructure.

It provides the following functionality:

- Orchestrates the required infrastructure components such as Storage, Active Directory, and Volume attachments.
- Manages assignments of volumes to users, groups, and target computers.
- Collects AppStacks and Writable volumes usage information.
- Maintains history of administrative actions.
- Acts as a broker for the App Volumes agents for automated assignment of applications and writable volumes during desktop startup and user login.
- Provides graphical user interface to create and manage the environment.

#### **App Volumes Agent**

A software component that is installed on computers running supported versions of Windows Server (for RDSH use cases) or Windows desktop operating systems where users receive AppStack and Writable Volume assignments. The agent runs as a service and utilizes a filter driver to handle application calls, and file system redirects to AppStack and writable volume VMDKs. Windows desktops do not have to be members of the domain on which the App Volumes Manager server resides when they are used for AppStack Provisioning.

#### **App Volumes Manager Console**

Web console for administration and configuration of App Volumes and assignment of AppStacks and Writable Volumes. Web Console is installed as a part of App Volumes Manager.

#### **App Volumes Database**

A Microsoft SQL Server database that contains configuration information for AppStacks, writable volumes, users, computers, entitlements, and transactions.

### **App Volumes Broker Integration Service**

A service installed on a VMware Horizon with View Connection Server that enables faster user logins for users on VMware View desktops.

#### **App Volumes User**

Active Directory (AD) user account or organizational unit (OU) to which AppStacks and writable volumes are assigned.

#### **Storage Group**

Storage Groups are used to automatically replicate AppStacks and distribute Writable Volumes across many datastores.

They are also used to define a group of datastores that should all contain the same AppStacks (automatic replication). Some of the attributes for the group (such as template location and strategy) only apply when using the group for distributing writable volumes.

The distribution strategy setting controls how writable volumes are distributed across the group.

Spread: Distribute files evenly across all the storage locations. When a file is created, the storage with the most available space is selected.

Round-robin: Distribute files by sequentially using the storage locations. When a file is created, the storage with the oldest used time is selected.

#### **Provisioning Computer**

A computer that includes the operating system, any necessary updates and service packs, and has required core applications installed. This computer acts as a master device that is used to install new applications to the AppStack.

The provisioning computer must have the App Volumes agent installed and configured to connect to the App Volumes Manager.

### **Target Computer**

A VDI desktop, physical client computer, Remote Desktop Services Host or Citrix XenApp Server where users are logging in to access their applications delivered from the AppStack.

The Target Computer must have the App Volumes agent installed and configured to connect to the App Volumes Manager.

### <span id="page-8-1"></span><span id="page-8-0"></span>**App Volumes Operation Modes**

 **VMDK Direct Attach Operation Mode** – This is the preferred operations mode for App Volumes. In this mode, AppStacks and Writable Volumes are stored within a hypervisor datastores in VMDK file format and attached to the virtual machine using standard hypervisor functionality.

 **VHD In-Guest Operation Mode** – In this operation mode AppStacks and Writable Volumes are stored on the standard Common Internet File System (CIFS) file share in VHD file format and attached to the Target Computer using Operating System functionality.

### <span id="page-9-0"></span>**Hypervisor Connection Types**

Operation modes are dependent on the hypervisor connection type. Currently, App Volumes supports three hypervisor connection types:

- **VMware vCenter Server** This is a preferred connection type for mid-to-large environments. This connection type enables the use of VMDK Direct Attached operation mode**.** When using this connection type, you can assign AppStacks and Writable Volumes to the virtual machines running on multiple hypervisor hosts.
- **ESX (Single Host)** This connection type also enables the use of VMDK Direct Attached Operation Mode, but it works only for a single hypervisor host. Use this connection type for small deployments and proof of concepts. When using this connection type, you can assign AppStacks and Writable Volumes to the virtual machines running on a single hypervisor host.
- **VHD In-Guest Services**  This connection type disables hypervisor connection and enables the use of VHD In-Guest operation mode**.** Use this connection type to assign AppStacks and Writable Volumes to the virtual machines running on third-party unsupported hypervisors or to the physical computers.

**Note**: After the hypervisor connection type is configured, and the operation mode is selected, it cannot be changed without a reinstall of the App Volumes Manager and clearing the App Volumes Database.

# <span id="page-10-0"></span>**System Requirements 2**

This topic describes the system requirements for installing the current version of VMware App Volumes. It does not cover system requirements for other infrastructure components (such as hosts, applications or SQL Server infrastructure).

#### **Infrastructure**

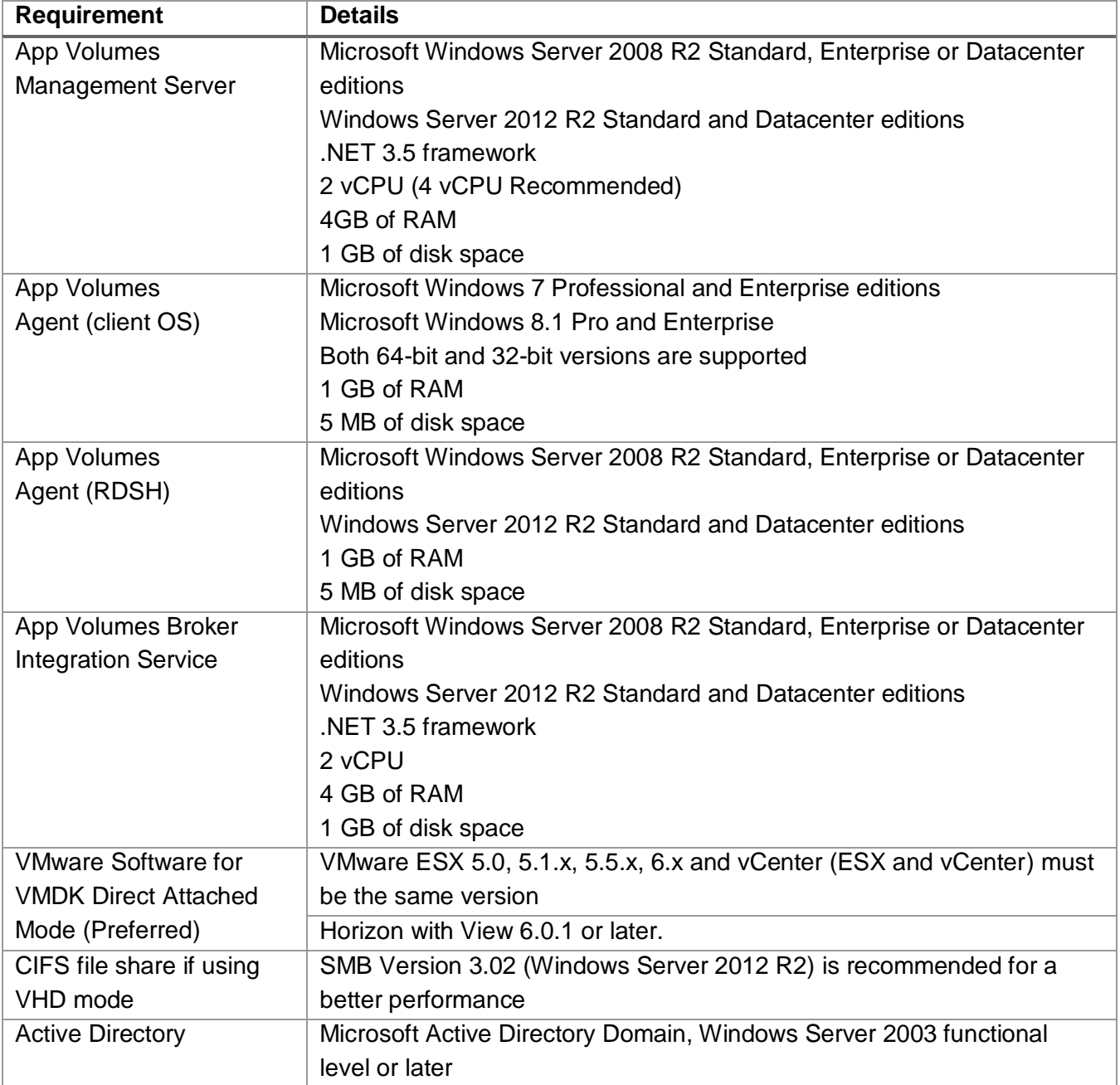

### **Database**

App Volumes Manager supports the following Microsoft SQL Server versions:

- SQL Server 2012 SP1, Express, Standard, and Enterprise Editions. By default, SQL Server
- SQL Server 2008 R2 SP2, Express, Standard, Enterprise, and Datacenter Editions

For high availability, following database features are supported by App Volumes (If supported by installed SQL Server edition):

- SQL Server Clustered Instances
- SQL Server Mirroring

Both Windows Integrated and SQL authentication are supported by App Volumes Manager.

#### **Networking**

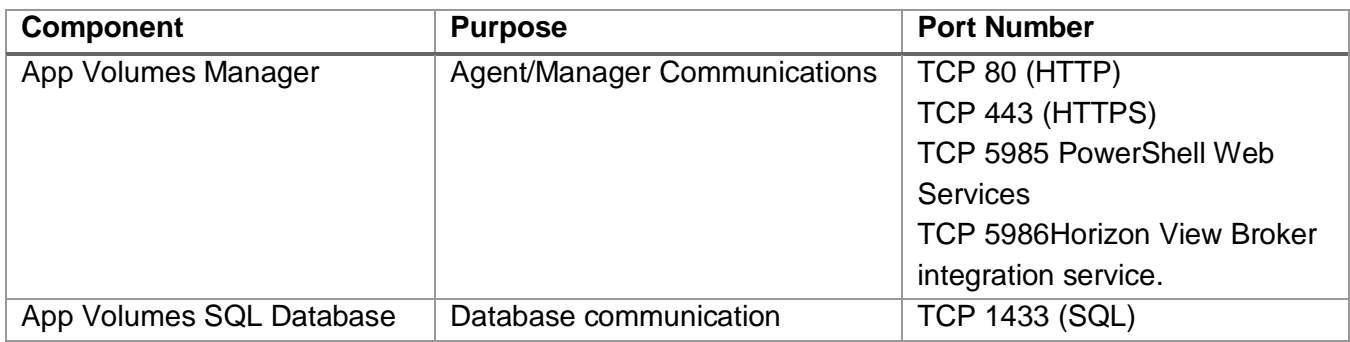

### **Browser**

To manage App Volumes using App Volumes Manager Console you need to use one of the supported browsers:

- Internet Explorer 9 or higher
- Firefox 28 or higher
- Safari 5.1 or higher
- Google Chrome 21 or higher

### **User Accounts**

Local administrator privileges are required to install App Volumes components on target servers. If you plan to use Writable Volumes in combination with [User Installed Applications,](#page-8-1) the end-users must have local administrator privileges on Target Computers to install such applications. AppStack provisioning process requires the provisioning user to have local administrator privileges on the provisioning computer.

To integrate App Volumes with vCenter, you need to create a service account within a vCenter with Administrator privileges. Optionally, you can create a service account with privileges granted by a custom user role as defined in the vCenter Custom Role.

If you plan to use [direct connection to ESX host](#page-9-0) or plan to use Mount on Host option with vCenter connection, you need to have a credentials of the user account that have administrative privileges on all ESX hosts.

**Note:** User names must contain only ASCII characters.

### **Active Directory Credentials**

The App Volumes Manager connects to the Active Directory using the service account. To prepare for installation you must create an account within the Active Directory domain that meets the following requirements:

- Provides read access to the Active Directory domain.  **Note**: Administrator privileges are NOT required and NOT recommended
- Password for the service account does not expire.

The App Volumes Manager fully support trusted Active Directory domains if they are configured for twoway trust. If your environment contain domains that configured for one-way trust and which doesn't trust the primary App Volumes domain, you can configure separate credentials to access these domains.

These credentials are used when connecting to any trust instead of the primary domains credentials.

### **App Volumes Administrators Group**

Access to the App Volumes Manager is restricted to members of the App Volumes Administrators Group. When you perform the initial configuration, you need to provide the name of the Active Directory security group that will have access to the App Volumes Manager.

The Active Directory service account user is not required to be in the administrator group.

# <span id="page-13-0"></span>**Installing and Configuring VMware App Volumes**

You prepare for VMware App Volumes Manager installation by evaluating your environment and following the appropriate pre-installation procedures. This chapter discusses installation guidelines, some critical initial configuration, and procedures for installing and configuring VMware App Volumes.

### <span id="page-13-1"></span>**Installation Guidelines**

To build a new App Volumes deployment, follow the guidelines given below:

- 1. Ensure that the environment meet the system requirements.
- 2. Prepare SQL Server for App Volumes Database.
- 3. Install App Volumes Manager.
- 4. Install App Volumes Agent on the Provisioning computer and target desktops.
- 5. If you plan integration with VMware Horizon View, install App Volumes Broker.
- 6. Within Active Directory, create a security group that will be used as an App Volumes administrator group.
- 7. Depending on [App Volumes Operation Mode,](#page-8-1) configure the storage.
- 8. Perform initial configuration of App Volumes Manager.
- 9. Create and Provision a new AppStack.
- 10. Assign AppStack to users or Target Computers.

### <span id="page-13-2"></span>**Configure The App Volumes Database**

Before installing App Volumes Manager for the first time, you need to create a new empty database on the SQL Server.

To use Windows Integrated authentication, grant db\_owner permissions on the new database to the computer account of the App Volumes Manager server.

To use SQL Authentication, create a new user and grant it db\_owner permissions on the new database.

### <span id="page-13-3"></span>**Install The App Volumes Manager**

This section describes the installation of the VMware App Volumes Manager. Ensure that your environment meets system requirements and that your account has local administrator privileges on the target server.

### **Procedure:**

- 1. Start the installation by running the setup.exe installer found in the Installation folder on the App Volumes installation media.
- 2. Read and accept the End User License Agreement.
- 3. Select the **Install VMware App Volumes Manager** option.
- 4. Select the database option, use the remote dataInstabase (recommended) or local installation of SQL Server Express. When SQL Server Express is selected, it will be installed automatically.
- 5. On the database configuration screen, select the server and database created in App Volumes Database Configuration section, a new system ODBC connection named svmanager will be created automatically.

**Important**: Ensure that the **Overwrite existing database** check box is clear when you upgrade App Volumes or install an additional Manager Server.

6. Select on which ports App Volumes Manager will listen for incoming connections (default values: HTTP:80, HTTPS:443) and complete the installation.

### <span id="page-14-0"></span>**Install The App Volumes Agent**

This section describes the installation and initial configuration of the VMware App Volumes agent. **Note**: App Volumes Agent must not be installed on the server where App Volumes Manager is installed.

Ensure that your environment meets system requirements and that your account has local administrator privileges on the target computer.

### **Procedure:**

- 1. Start the installation by running the setup.exe installer found in Installation folder on the App Volumes installation media.
- 2. Read and accept the End User License Agreement.
- 3. Select the **Install VMware App Volumes Agent** option.
- 4. Enter the VMware App Volumes Manager host name or IP address and port.
- 5. Complete the installation and restart the computer after installation.

**Note**: If you intend to use this virtual machine as a Provisioning Computer, create a clean snapshot or backup of this machine. Revert to this snapshot or backup before provisioning new AppStacks.

### <span id="page-14-1"></span>**Install The App Volumes Broker Service (Horizon View Only)**

This section describes the installation of the optional VMware App Volumes Broker Service. Ensure that your environment meets system requirements and that your account has local administrator privileges on the target server.

App Volumes Broker must be installed on the server that hosts VMware Horizon with View Connection server.

### **Procedure:**

- 1. Start the installation by running the setup.exe installer found in Installation folder on the App Volumes installation media.
- 2. Read and accept the End User License Agreement
- 3. Select the **Install VMware App Volumes Broker** option.

4. Enter the VMware App Volumes Manager host name or IP address and port and complete the installation.

### <span id="page-15-0"></span>**Configure The App Volumes Storage**

There are two types of App Volumes Storage configuration that you can perform. Ensure the appropriate storage option is configured before proceeding with App Volumes Manager configuration.

#### **Hypervisor Storage**

When using [VMDK Direct Attach](#page-8-1) Operation Mode, the App Volumes Manager requires local or shared storage to be configured on the hypervisor.

#### **VHD In-Guest Storage**

To use App Volumes with [VHD In-Guest Operation Mode,](#page-8-1) the App Volumes Manager, and Agent computers require the special permissions on the CIFS file share to perform certain tasks on VHDs during the normal operation of App Volumes.

#### **Procedure:**

- 1. On a file server create a new empty folder.
- 2. Copy the contents of the **Hypervisor\In-Guest VHD** folder from the App Volumes Installation media to the new folder.
- 3. Share the folder and grant full access permissions on the file share to everyone.
- 4. Configure NTFS permissions as described below.

An Active Directory domain groups may be used to manage permissions for the following roles:

- **Managers**: App Volumes Managers
- **Agents**: Machines that receive App Volume and writable volume assignments
- **Capture Agents**: Machines used for provisioning new App Volumes

The following table describes the minimum NTFS folder permissions required for each role:

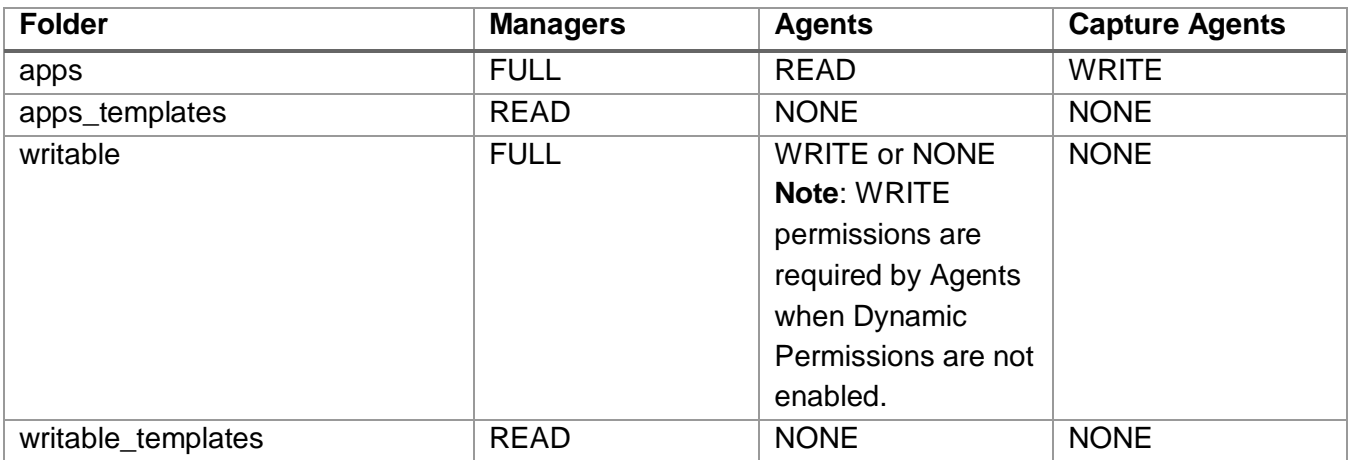

### <span id="page-16-0"></span>**App Volumes Manager Initial Configuration**

After initial installation of App Volumes components, App Volumes Manager needs to be configured.

#### **Procedure**:

- 1. Start the supported Internet browser and browse to the address of App Volumes Manager Server. **Welcome to App Volumes Manager** setup wizard will be displayed.
- 2. Click **Get Started** to proceed with the configuration.

#### **Install The License Information**

By default, App Volumes manager comes with an evaluation license that allows you to explore App Volumes product in a small scale lab environment.

The evaluation license has the following limitations:

- Maximum number of users:10
- Maximum number of attachments per user: 2
- Expiration in: 255 days

For production deployments, you need to install the license file that can be downloaded from the MyVMware.com portal**.**

#### **Configure The Active Directory**

App Volumes uses Active Directory to assign applications to users, computers, groups, and OUs.

Enter the following information on the Active Directory configuration screen.

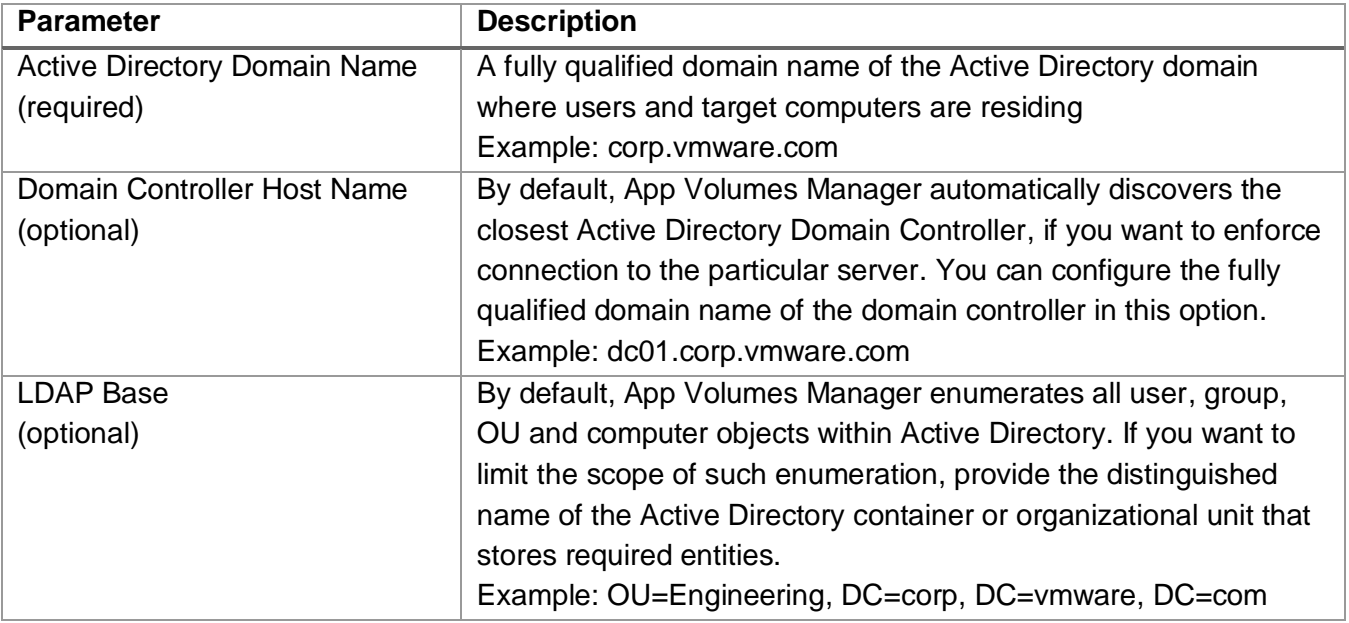

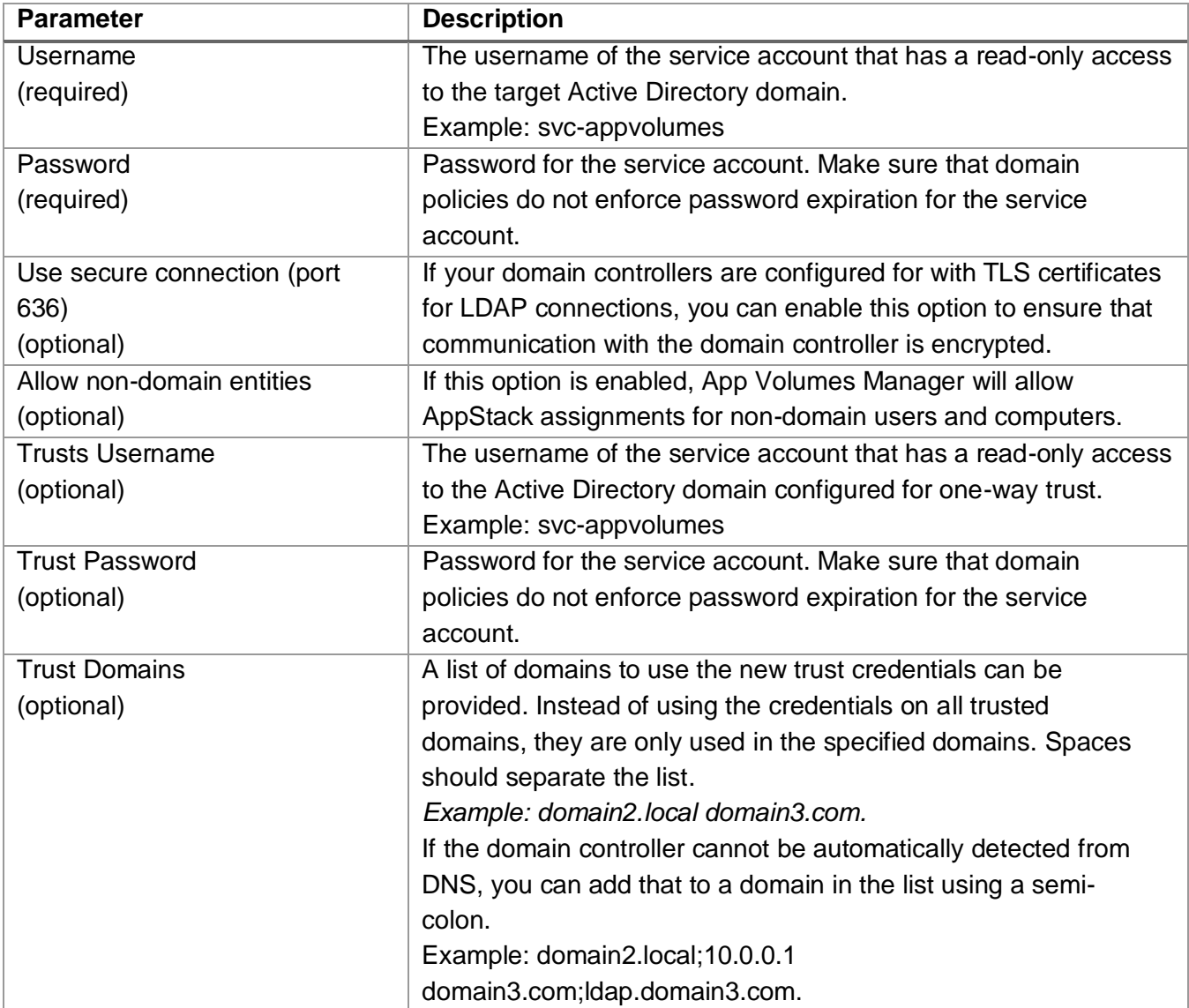

### **Set Up The App Volumes Administrators Group**

On the Active Directory Configuration screen, select the Active Directory group that will act as App Volumes Administrators Group. Only users in this group will be able to login to the App Volumes Manager.

### **Configure a Machine Manager**

There are three modes for the App Volumes Manager:

- vCenter Server
- ESX Single Host
- VHD In-Guest Services.

The [App Volumes operation mode](#page-8-1) is determined by configuring a machine manager. Once a machine manager has been configured, this mode cannot be changed. However, if vCenter server was selected as the first configured machine manager, additional vCenters may be added and configured.

### **Set Up The vCenter Server Machine Manager Connection**

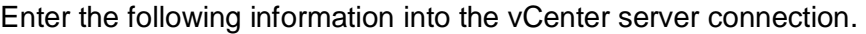

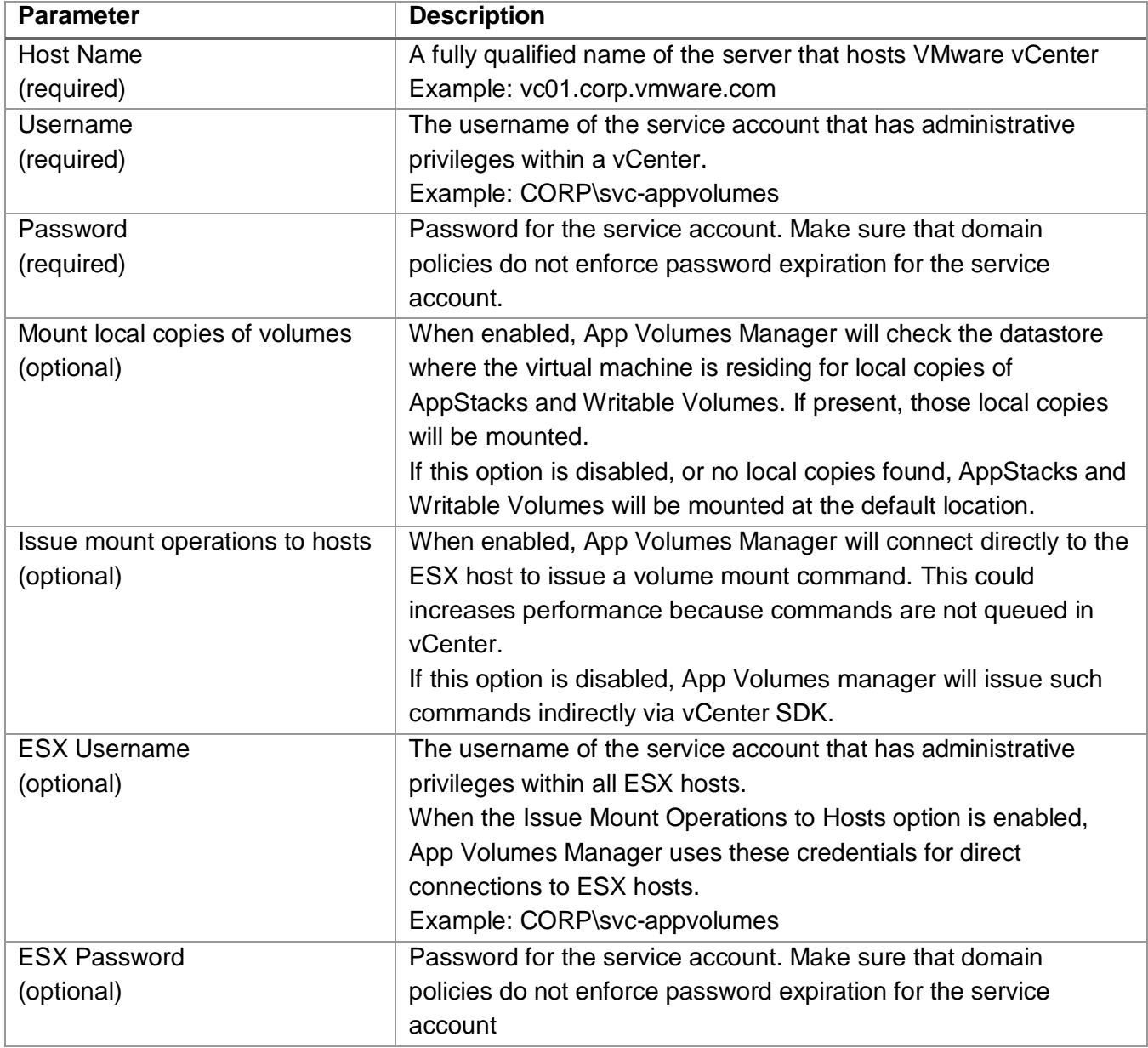

### **Adding additional vCenter Servers**

Additional Machine Managers may be added at any time if vCenter server was selected as the first configured machine manager. Configured storage references will include storage from all Machine

Managers. Shared datastores might appear more than once depending on the number of vCenters configured.

### **Set Up The ESX (Single host) Machine Manager Connection**

The following information must be entered for the ESX (Single Host) connection.

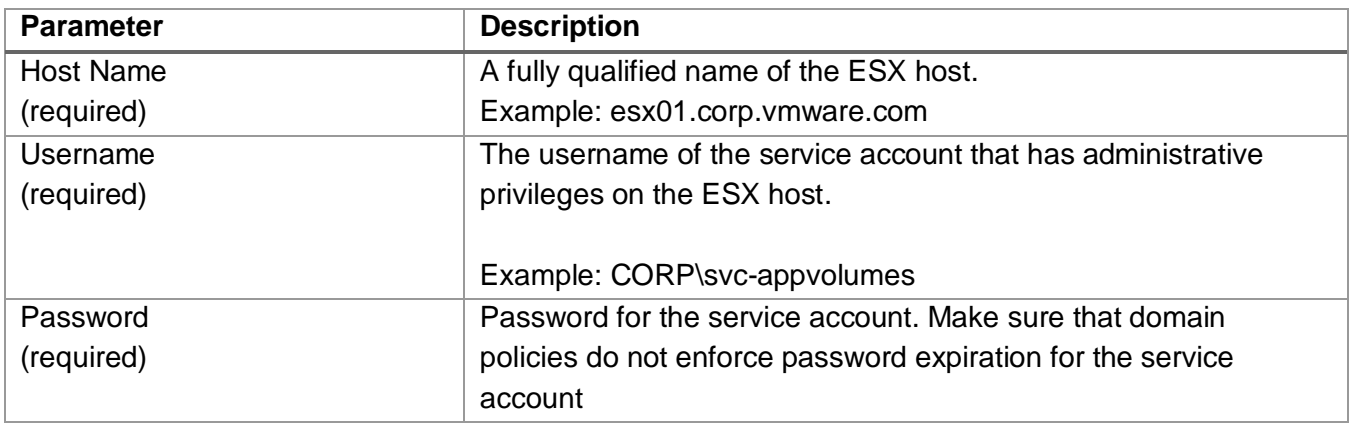

### **Verify VHD In-Guest Services Machine Manager Connection**

VHD In-Guest services does not require credentials to be configured.

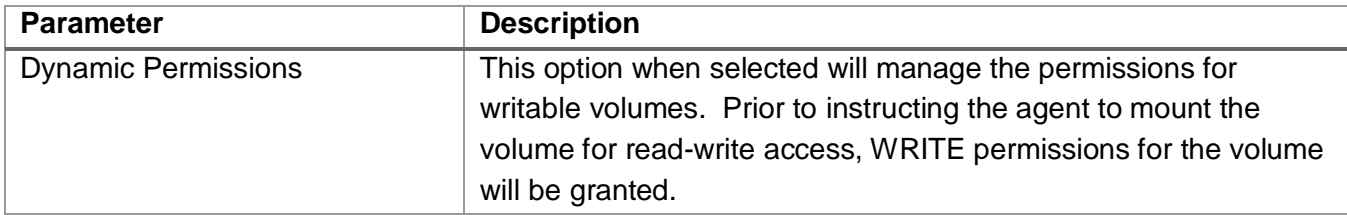

### **Configure Storage**

On this screen, specify the default storage location and default paths for AppStacks and writable volumes.

**Important:** Use storage that is accessible to all virtual machine host servers. Local host storage may be used, but volumes will only be attached for virtual machines on that host.

### **Configure The Default Storage Location And Default Paths For Appstacks And Writable Volumes**

App Volumes has a new interface for managing VHD file shares. Administrators can now enter the path to browse shared files in a UNC. Alerts and warning messages might also appear to assist the administrators, and they can easily view file share permissions.

**Note:** The button to add available storage is only available when the App Volumes Manager is configured to use In-Guest VHD mode. Otherwise, the list of storage locations (datastores) is populated from vCenter.

# <span id="page-20-0"></span>**Upgrading VMware App Volumes 4**

This section describes how to upgrade the VMware App Volumes Manager.

### <span id="page-20-1"></span>**Upgrade The VMware App Volumes Manager**

To upgrade App Volumes Manager to the new version follow the procedure described below.

### **Procedure:**

- 1. Schedule a maintenance window to ensure that users will not experience a service degradation.
- 2. Using the **ODBC Data Sources** applet in the Control Panel, note the database and server name defined in the system ODBC source **svmanager.**
- 3. Create a backup of the App Volumes database using SQL Server tools.
- 4. Create a full server backup or snapshot of the App Volumes Manager server.
- 5. Using Programs and Features applet in the Control Panel, uninstall the previous version of the App Volumes.
- 6. Install a new version of the App Volumes Manager. Specify the Database server and name. **Note**: Ensure that the **Overwrite existing database** checkbox is clear.
- 7. Verify the installation by connecting to the App Volumes Management console.

### <span id="page-20-2"></span>**Upgrade The VMware App Volumes Templates**

After you upgrade the App Volumes Manager, make sure that you update the AppStack templates. You can perform this task by following the procedure below.

### **Procedure:**

- 1. Navigate to the **Configuration** tab and open **Storage** sub-tab using the App Volumes anager console.
- 2. Click on **Upload Prepackaged Volumes.**
- 3. Select the datastore, host and provide host credentials.
- 4. Select all available templates.
- 5. Click **Upload.**

### <span id="page-20-3"></span>**Upgrading The VMware App Volumes Agent**

To upgrade App Volumes Agent to the new version follow the procedure described below.

### **Procedure:**

1. Schedule a maintenance window to ensure that users will not experience a service degradation.

- 2. Unassingn all AppStacks and writable volumes from the target computer that you plan to upgrade.
- 3. Login with the user account that doesn't have any AppStacks and writable volumes assigned.
- 4. Uninstall the previous version of the App Volumes Agent using Programs and Features applet in the Control Panel.
- 5. Install a new version of the App Volumes Agent.

**Note:** Ensure that the App Volumes Manager is updated.

### <span id="page-21-0"></span>**Upgrading The VMware App Volumes Broker**

To upgrade App Volumes Broker to the new version follow the procedure described below:

#### **Procedure:**

- 1. Schedule a maintenance window to ensure that users will not experience a service degradation.
- 2. Uninstall the previous version of the App Volumes Broker using Programs and Features applet in the Control Panel.
- <span id="page-21-1"></span>3. Install a new version of the App Volumes Broker.

## **Managing VMware App Volumes 5**

You can use App Volumes Manager Console for day-to-day management of App Volumes infrastructure. This section of the document provide guidelines for performing everyday tasks.

### <span id="page-22-0"></span>**App Volumes Manager Console**

This topic provides an overview of the App Volumes Manager console.

### **Dashboard**

The dashboard displays the following information:

- The number of user and server licenses in use
- User utilization
- Most recent user logins
- Computer utilization
- Most recent computer logins
- AppStack utilization
- Most recent AppStack attachments

#### **Volumes**

The Volumes tab is used to create and manage AppStacks and Writable Volume and for monitoring currently attached volumes.

#### **Directory**

The Directory tab display the information about users, computers, groups and OUs that have assignments or were logged in to the computer that has the App Volumes Agent installed.

Active Directory objects are automatically synchronized with App Volumes database every 4 hours. To force synchronization, use the **Sync** button within the Directory tab.

#### **Infrastructure**

The Infrastructure tab displays the information about computers and storages seen by the App Volumes Manager.

This tab also provides information about configured storage groups and allows you to configure new Storage Groups.

### **Activity**

The Activity tab has three sub-tabs that can help with monitoring App Volumes Infrastructure:

 **Pending Actions Sub-Tab:** Displays actions waiting to be performed in the background and will be completed in the order submitted.

- **Activity Log Sub-Tab:** Displays records of system activity such as user logins, computer power-ups, volume attachments, and so forth.
- **System Messages Sub-Tab:** Displays messages and errors generated by internal events such as volume attachment, Active Directory access, and so forth.

### **Configuration**

You can change the settings specified during App Volumes Manager configuration. There are five subtabs:

- **License Sub-Tab**: Contains information on the license. A valid license issued by VMware App Volumes is required to use this management console.
- **Active Directory Sub-Tab:** Provides information about your active directory. VMware App Volumes uses the Active Directory to assign AppStacks to users, computers, and groups.
- **Administrators Sub-Tab:** Enables the choice of the Active Directory group responsible for administering the VMware App Volumes Manager.
- **Hypervisor Sub-Tab:** Enables you to specify the login credentials to the VMware vCenter.
- **Storage Sub-Tab:** Enables you to set the default database where AppStacks and writable volumes are stored.

# <span id="page-24-0"></span>**Working With AppStacks 6**

This section describes how to create AppStacks, provision applications, assign AppStacks and create writable volumes.

**Important**: The provisioning of AppStacks must be performed on a clean base image, a virtual machine that resembles as closely as possible the target environment to which you later plan to deploy the AppStack. For example, the provisioning virtual machine and target should be at the same patch and service pack level and. If applications are included in the base image, they should also be in the provisioning virtual machine.

Provisioning should be done on a virtual machine that did not have any AppStacks previously assigned to it. If there were any AppStacks assigned to the virtual machine, or the virtual machine has been used for provisioning before, that virtual machine should be set back to a clean snapshot before provisioning a new AppStack.

### <span id="page-24-1"></span>**Create An AppStack**

If the VMware App Volumes Manager is not open already, follow the procedure given below

### **Procedure:**

- 1. From the Windows Start menu, select VMware App Volumes Manager.
- 2. Navigate to the Manager's IP address or hostname, or click on the desktop icon.

### **Note**: ThinApp users need to go to **Delivering ThinApp Packages**.

To create an AppStack, follow the procedure given below.

### **Procedure:**

- 1. On the VMware App Volumes Manager page, select the **Volumes** tab.
- 2. If you are not on the AppStacks page, select the **AppStack** sub tab.
- 3. Click **Create AppStack**.
- 4. Enter a name for the AppStack.
- 5. The storage field is populated with the name of your default datastore. Use the dropdown list to select a different datastore.
- 6. Set the path for the volume. The Path (the path to the apps templates and writable templates file on the datastore) is created during the initial setup process. Users can change the path to further subcategorize volumes. For Example: cloudvolumes/apps/your\_folder
- 7. Select a template for the AppStack.
- 8. Provide a description if required, and click **Create**.
- 9. If you want to have the volume created in the background or immediately, verify the data and click **Create** again.

### <span id="page-25-0"></span>**Provision An AppStack**

After a new AppStack is created, you need to provision by attaching it to the provisioning computer and installing the application you need.

### **Procedure:**

- 1. From the AppStack sub-tab of the Volumes tab within the App Volumes Manager console, select the AppStack you have created. The row expands and the Provision and Delete buttons are displayed. **Note**: Ensure that the AppStack's status is un-provisioned, indicating that the provisioning process is not yet complete.
- 2. Click **Provision**.
- 3. Search for the provisioning computer by entering a full or partial name of the computer. If you leave the search field empty, all computer objects will be returned.
- 4. Select the correct provisioning computer from the list.
- 5. Click **Provision**.

**Note**: For VHD In-Guest Mounting, it is required that the Provisioning Computer is powered off.

### <span id="page-25-1"></span>**Install Applications**

After a new AppStack is attached to the Provisioning Computer, you need to install Application and finish provisioning process.

#### **Procedure:**

- 1. Log on to the Provisioning computer. **Note**: Ensure that the pop-up window displays information that you are now in the provisioning mode.
- 2. Install your applications. **Warning**: Do not click OK until you have fully completed the software installation of all your applications. If you click OK before installation is finished for the first application, the AppStack will be created; however, it will be empty. If you click OK before you have finished installing all of the applications you want in the AppStack, the AppStack will contain only the applications you have completed installing.
- 3. Click **OK**.
	- The system will reboot.
- 4. Log on to the Provisioning Computer.
- 5. When provisioning has succeeded, click **OK**.
- 6. Return to the VMware App Volumes Manager, Click **Complete**.
- 7. Confirm Provisioning.

### <span id="page-25-2"></span>**Edit An AppStack**

When an AppStack is provisioned, it will automatically be associated to the operating system type it was provisioned on. It will only be attached to that exact same OS type unless otherwise specified.

An administrator can go to the Edit AppStacks section to change the OS that each AppStack might be attached on.

### <span id="page-26-0"></span>**Update An AppStack**

The VMware App Volumes update feature makes a copy of an existing AppStack, and allows you to add more applications, update current applications, or make any other changes to the newly copied AppStack. The original AppStack still exists and is unaffected by the changes to the copy.

#### **Procedure:**

- 1. If the VMware App Volumes Manager is not open already, go to the Windows Start menu and **select** VMware App Volumes Manager or **click** on the desktop icon or navigate to the Manager host name.
- 2. On the VMware App Volumes Manager page, **click** on the Volumes tab. Existing AppStacks are shown. Find an AppStack to be updated and click on the (+) icon or anywhere in the row to view AppStack details and expose the **Update** button
- 3. Click **Update**.
- 4. Type a name for the AppStack copy and provide a description of the AppStack (optional).

The Datastore field is populated with the name of your default datastore. The path is created during the initial setup process.

- 5. Click **Create** to confirm Update AppStack via Pop-up then click **Update**. When the process is complete, the main page of the AppStacks is displayed.
- 6. Find the AppStack and click on the (**+) or (-)** located on the left side of the row and **Click anywhere** on the row.

The row expands and the **Provision** and **Delete** buttons are revealed. **Note**: The AppStack's status is un-provisioned, indicating that the provisioning process is not yet complete.

7. Click **Provision** and then click on a row to select the agent where to install the AppStack.

The row selected is highlighted. For In-guest VHD, it is recommended that the provisioning computer be in the Powered Off state prior to provisioning.

- 8. Click **Provision**, and then click **Start Provisioning**. The provisioning process is the same as it is for Create AppStack.
- 9. Select the agent and install applications on the agent, then click **OK**. After the provisioning process is complete, a success pop-up massage displays.
- 10. In the VMware App Volumes Manager, click **Complete**.

You can now assign this AppStack to users, computers, or groups.

**Important**: Un-assign the original AppStack before you assign the updated AppStack.

### <span id="page-26-1"></span>**Assign An AppStack**

After AppStack is created and fully provisioned, it can be assigned to users, groups or computers. Once assigned, the AppStack, the application will deploy within seconds in real time or next login.

### **Procedure:**

- 1. From the AppStack sub-tab of the Volumes tab within App Volumes Manager console, select the AppStack you want to update. The row expands and the **Assign** button is displayed.
- 2. Click **Assign**.
- 3. Type a search string to find the name of the entity to assign the AppStack.
- 4. (Optional) Select Search all domains in the Active Directory forest check box. **Note**: User Principal Name string searches (search\_term@domain.local) and Down-Level Logon Name string searches (domain\search string) are supported.
- 5. Click **Search.**

The software finds the name of the entity to assign the AppStack. The user can limit the assignment to a particular computer. This is done by entering a prefix for the computer name(s) to match. For example, enter Win7- to match any computer with a name that begins that with Win7, such as Win7-64-Steve.

- 6. Select the user, group, or the computer, and click **Assign**. If you choose to attach the AppStack immediately, all computers the selected users are logged into will have the volume attached. If a group, or OU, all users/computers in those groups will get the attachments immediately. There are two options:
	- Attach AppStack on next login or reboot
	- Attach AppStack immediately
- 7. Select and click **Assign**.

After AppStack is assigned to the entity, this entity becomes known to App Volumes, and you can use **Directory** tab to manage assignments to Users, Computers or Groups.

### <span id="page-27-0"></span>**Override Precedence**

When multiple AppStacks that share common components are assigned, you can reorder AppStacks to prioritize specific a AppStack and the applications contained in it. As an example, the user could have both Adobe 9 and Adobe 10.x AppStack attached, although Adobe 9 and Adobe 10.x cannot co-exist natively. VMware App Volumes makes this possible. When users double-click a PDF file on the desktop, only one Adobe Reader will be launched. If Adobe 9 was on top of Adobe 10.x in the Assigned AppStacks list, Adobe 9 would get the priority so it will be the default PDF reader application. If the user wants to modify this, the reordering feature will allow customers to adjust the stack order so Adobe 10.x can be default PDF reader to use.

Use the **Override Precedence** check box on directory or users, or directory or computers tab, then the arrow icons display on the left side of AppStacks, to show that the AppStack can be reordered. Drag and Drop the AppStack to change the order of each AppStack.

If the AppStack is greyed out, this AppStack cannot be reordered. It could be that this AppStack was a group assignment which need to be a fix order.

**Note**: AppStacks provisioned with VMware App Volumes v2.5 or later are able to be reordered.

### <span id="page-28-0"></span>**Importing AppStacks**

If you have preconfigured third-party AppStacks or AppStacks from another deployment, you can import them to App Volumes.

### **Procedure:**

- 1. Create a new folder on selected datastore and upload AppStack .vmdk files to this folder using a vCenter datastore browser.
- 2. On the AppStack sub-tab of the Volumes tab within App Volumes Manager console, click **Import AppStacks.**
- 3. Select the datastore and path and click **Import.**

### <span id="page-28-1"></span>**Rescan AppStacks**

To update AppStacks information from the datastore, click **Rescan**. Rescan exists to ensure the writable volume files on the datastore are still present and accessible. It only checks known volumes. If new writables have been added to the datastore from a different manager, use the **Import** option have this information on this manager.

### <span id="page-28-2"></span>**Delete AppStacks**

Legacy and deprecated AppStacks could be removed from the disk and inventory when needed.

### **Procedure:**

- 1. Unassign the AppStack from all entities.
- 2. From the AppStack sub-tab of the Volumes tab within App Volumes Manager console, select the AppStack you want to update. The row expands and the **Delete** button is displayed.
- 3. Click **Delete**.

**Note**: AppStacks and Writable Volumes that can no longer be contacted on a datastore have their state set to Unreachable. You can now remove AppStacks or Writable Volumes even when they are Unreachable. This action will clean up the metadata in App Volumes Database.

# <span id="page-29-0"></span>**Working With Writable Volumes 7**

You can create writable volumes for computers, reassign them to other computers and users.

### <span id="page-29-1"></span>**Create A Writable Volume**

You can create writable volumes for your computer and users.

### **Procedure:**

- 1. On the VMware App Volumes Manager page, select the **Volumes** tab.
- 2. Select **Writables** sub-tab.
- 3. Click **Create Writable**.
- 4. Type a search string to find the name of the entity to assign the Writable Volume.
- 5. (Optional) Select the **Search all domains in the Active Directory forest** checkbox. **Note**: User Principal Name string searches (search\_term@domain.local) and Down-Level Logon Name string searches (domain\search\_string) are supported.
- 6. Click **Search**.
- 7. To specify the location of writable volumes, select **Destination Storage** and **Destination Path.**
- 8. Choose the template for the new Writable Volume.
- 9. Configure advanced options for the Writable Volume.

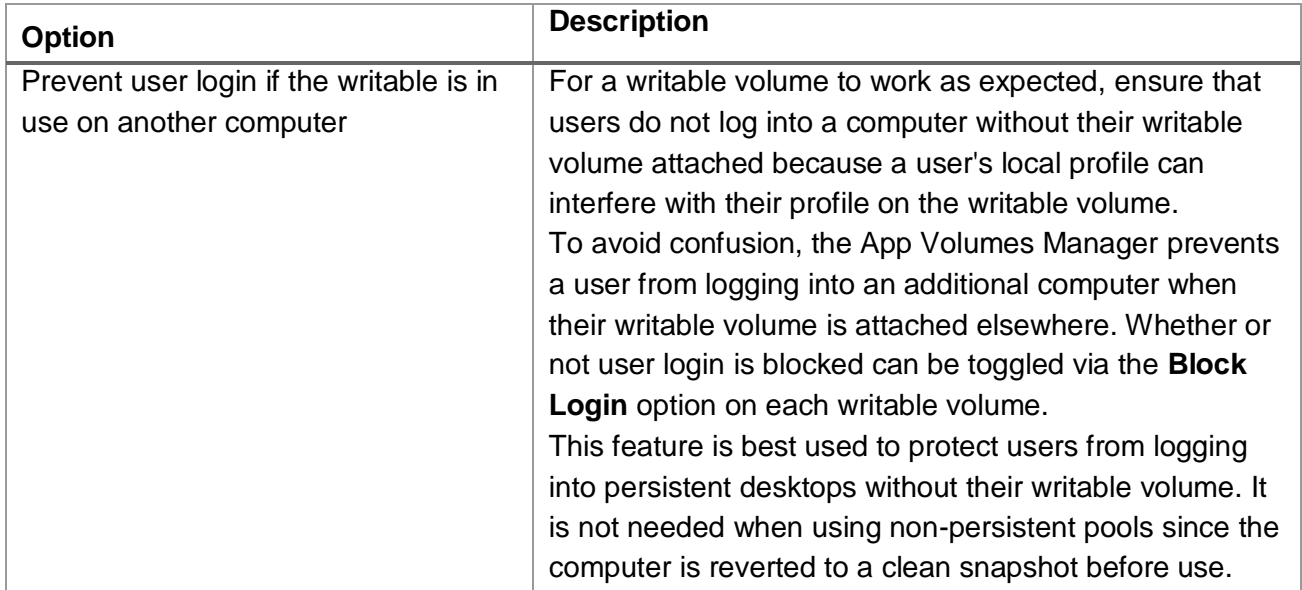

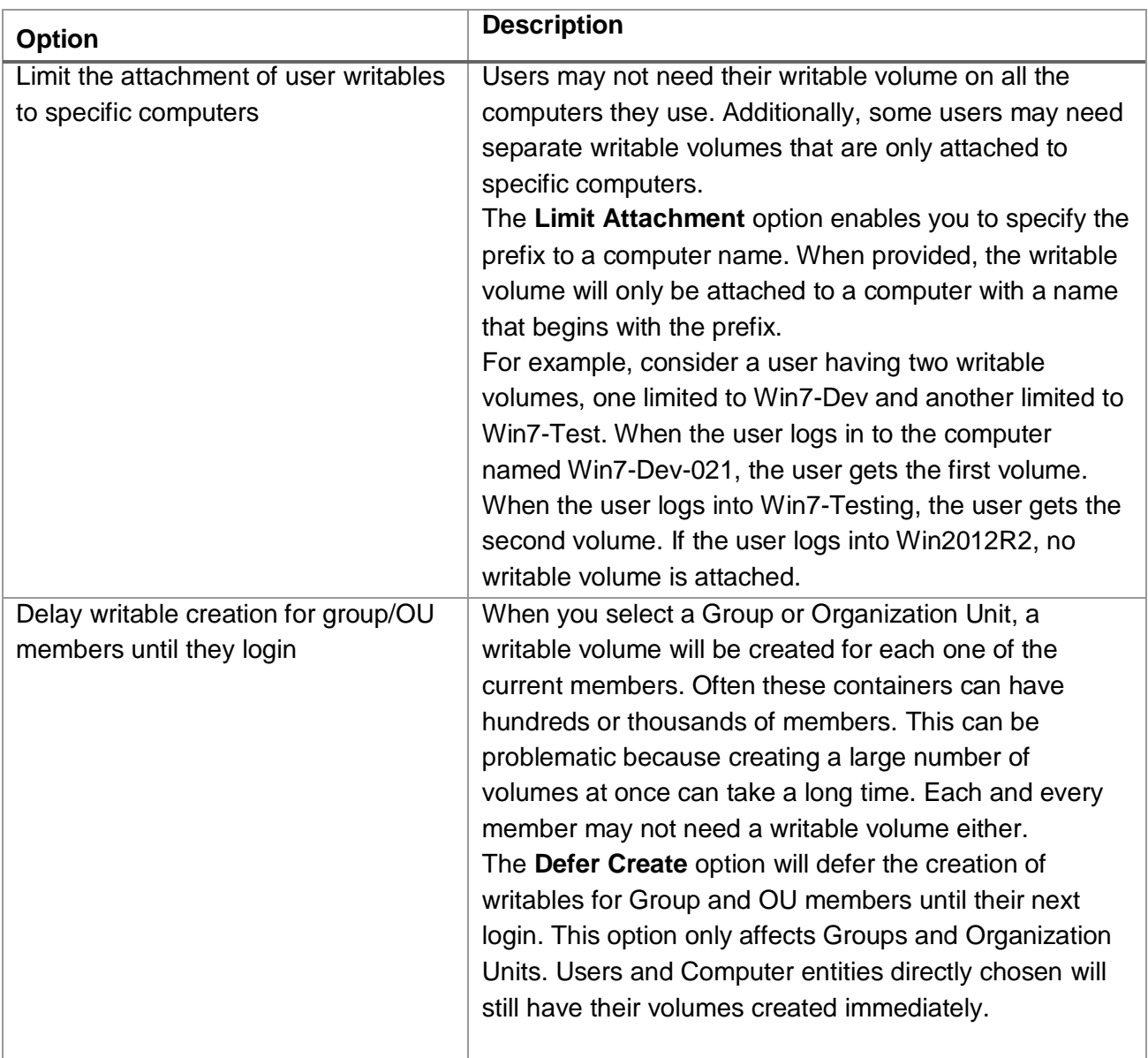

### 10. Click **Create**.

**Note:** If you select a group, then individual writable volumes are be created for each member of that group. This can be delayed until the first time they login by using the delay checkbox.

Group membership is discovered with recursion, meaning that users/computers in subgroups will also receive volumes. However, when creating writables for Organization Units, groups are not recursed.

### <span id="page-30-0"></span>**Import Writable Volumes**

If you have Writable Volumes from another deployment, you can import them to the App Volumes.

### **Procedure:**

- 1. Using vCenter datastore browser, create a new folder on selected datastore and upload Writable Volume. vmdk files to this folder.
- 2. On the **Writables** sub-tab of the Volumes tab within App Volumes Manager console, click **Import Writables**
- 3. Select the datastore and path and click **Import.**

### <span id="page-31-0"></span>**Update Writable Volumes**

Updating a writable volume allows an administrator to create a .zip package of files that will be created/updated in each writable volume when it is next attached. The zip file must be smaller than 5 Mb. The files are placed in the root of the writeable volume.

### **Procedure:**

- 1. On the **Writables** sub-tab of the Volumes tab within App Volumes Manager console, click **Update Writables**
- 2. Browse and select required zip file.
- 3. Click **Upload.**

**Note:** Once writable volumes are updated, the updates cannot be reversed. To make changes, use an additional update to overwrite the files.

### <span id="page-31-1"></span>**Rescan Writable Volumes**

To update Writable Volumes information from the datastore, click **Rescan**. Rescan exists to ensure the writable volume files on the datastore are still present and accessible. It only checks known volumes. If new writables have been added to the datastore (from a different manager), use **Import** to make this manager aware of them.

### <span id="page-31-2"></span>**Manual Active Directory Synchronization**

The App Volumes Manager maintains a database record for any Active Directory seen by an Agent or assigned to an AppStack or a Writable Volume. A background job runs every hour to synchronize up to 1000 entities. If you have more than 1000 items, then a new batch of 1000 will be synchronized the next hour.

The synchronization activity mainly updates information readable by humans such as Name. It also checks if the entry is in enabled or disabled state.

You can perform manual synchronization in two ways:

Use the Sync button on the Detail View page for an individual or a computer.

Use the Sync button on the Users or Computers Index pages.

You can use these buttons to schedule a background job to synchronize every user or computer in the App Volumes Manager database.

# <span id="page-33-0"></span>**Advanced VMWare App Volumes Manager Configuration**

You can configure VMware App Volumes by selecting configuration options such as the batch script files called at various points during system startup and logon, registry options for services, drivers, and other parameters.

### <span id="page-33-1"></span>**Batch Script Files**

App Volumes Agent executes batch script files when an AppStack or a Writable volume is dynamically attached or at various points during system startup and logon. If the attached volume does not contain some or all of the scripts, these non-existing scripts are ignored.

These scripts can, in essence, contain any scriptable action. The use for each is to be able to script an action at various points during the volume attach and virtualization procedure. Some of the scripts are executed with the SYSTEM privileges and should be modified and added with caution.

**Note**: Script file names are case-sensitive.

### **Timeouts**

When executing batch files, App Volumes manager can be configured to wait for a script completion before processing to the next step. Wait times are defined in seconds and can be configured by creating a corresponding registry value of REG\_DWORD type under the following registry key:

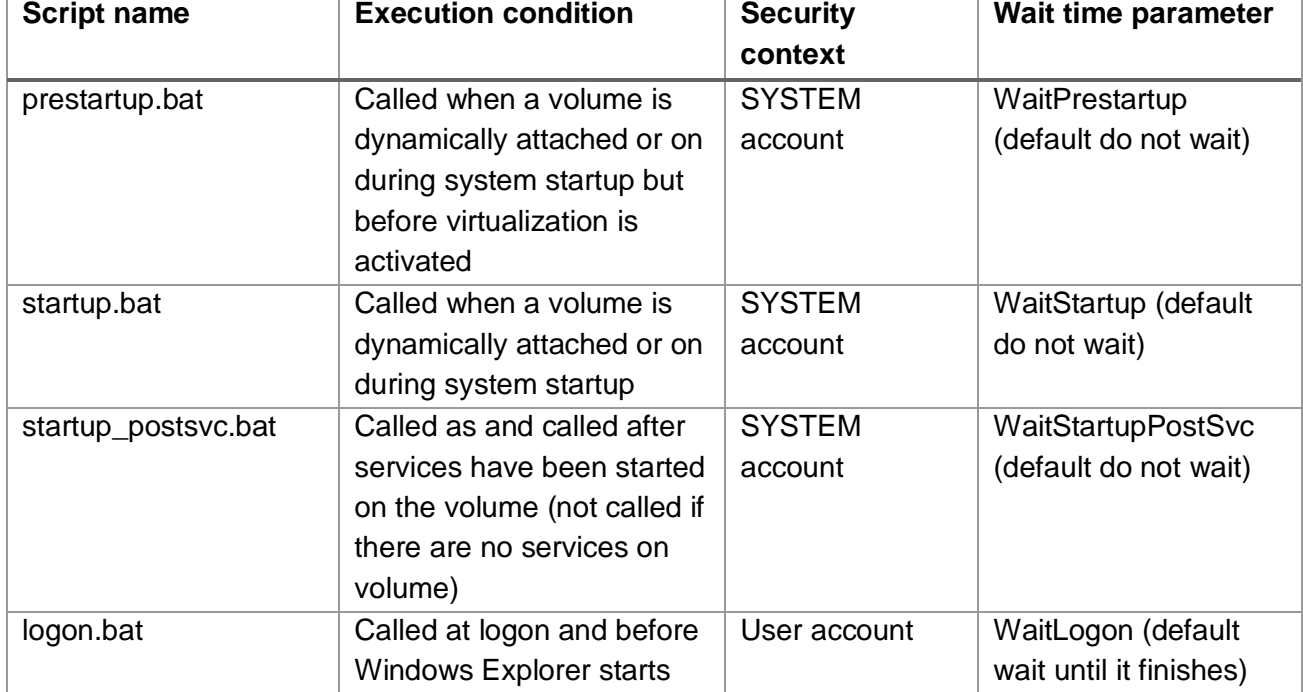

HKLM\SYSTEM\CurrentControlSet\services\svservice\Parameters

**8**

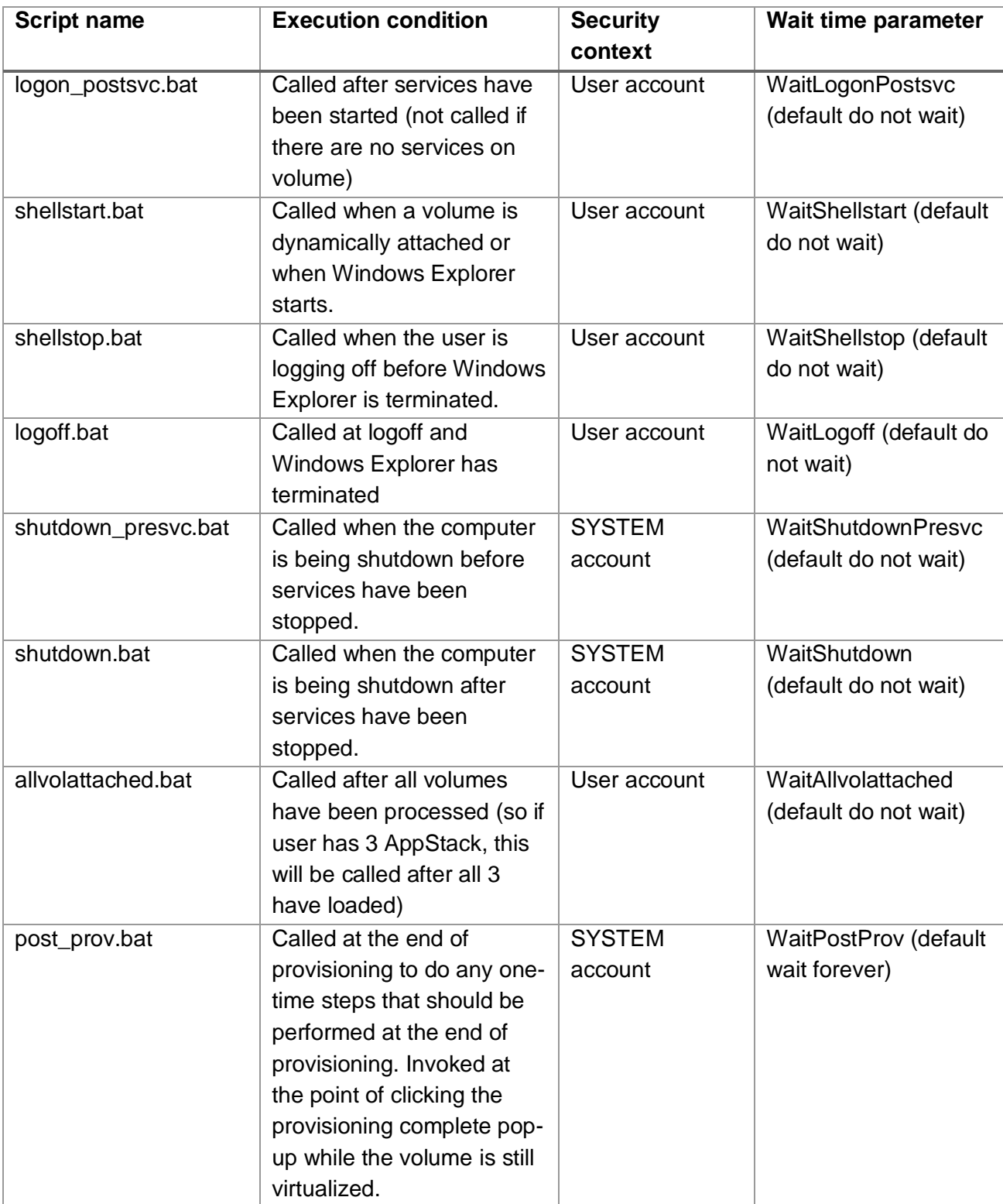

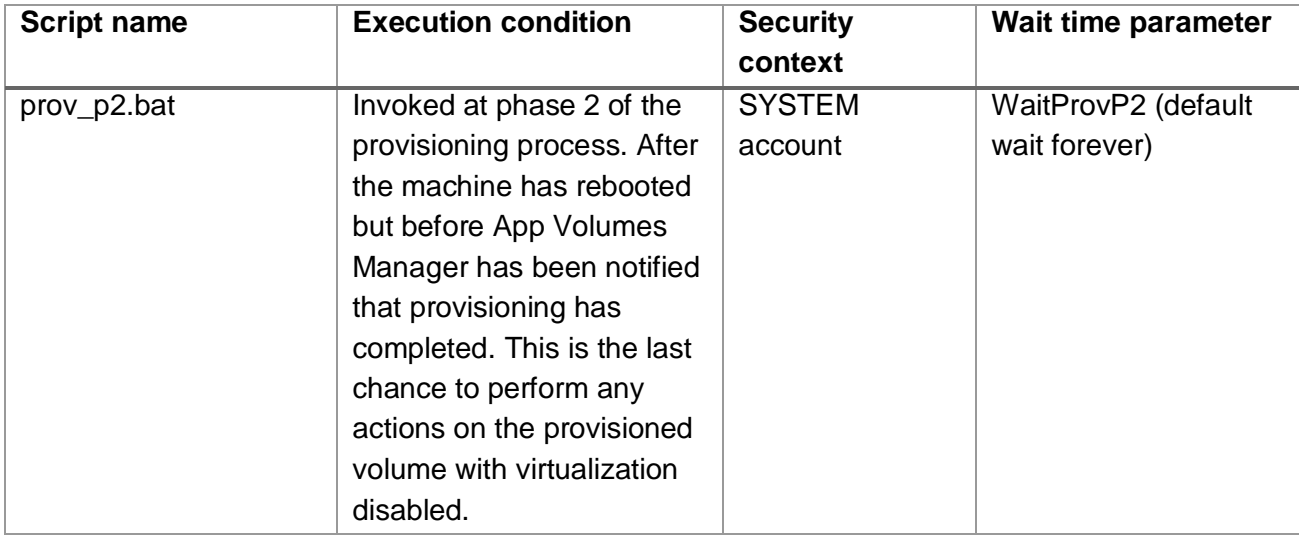

### <span id="page-35-0"></span>**VMware App Volumes Agent Advanced Configuration**

The VMware App Volumes Agent comprises two major components:

- SVdriver is responsible for the virtualization of volumes into the OS.
- SVservice is responsible for how the virtualization and volumes are controlled and communication with the App Volumes Manager.

Both components can be configured by configuring registry values defined in the table.

### **SVdriver Configuration Parameters**

Registry keys and optional values are set in the following registry key path:

HKLM\SYSTEM\CurrentControlSet\services\svdriver\Parameters

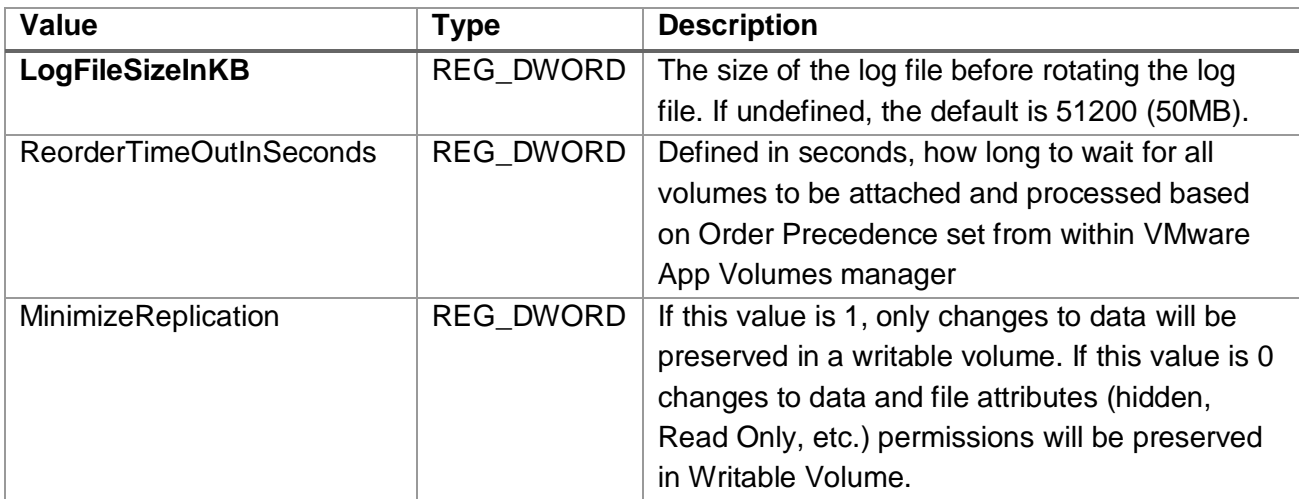

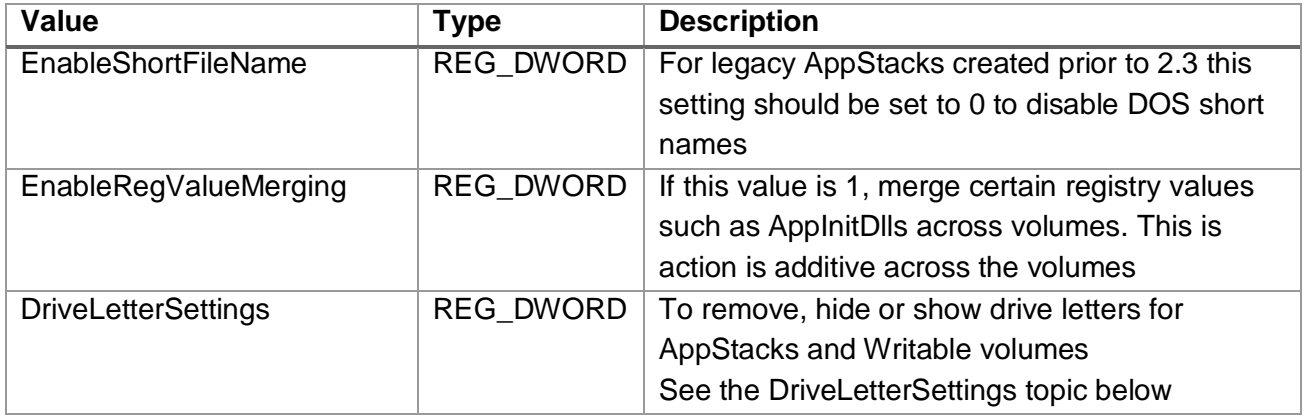

### **DriveLetterSettings**

App Volumes Agent interact with mapped volumes using system path to the volume without mapping it to a drive letter. Most of the modern applications are entirely compatible with this behavior. However, some of the applications might require a drive letter to access program or application files. To support this scenario, while maintaining the familiar user interface, AppVolumes can hide the drive from Windows Explorer after it is mapped.

This behavior is configurable using **DriveLetterSettings** registry value.

The value for **DriveLetterSettings** is in a hexadecimal format, and any number of flags might be combined to implement multiple parameters. For example, if you want to use the 0x00000001 and 0x00000008 flags as shown, the result is 0x00000009. Enter this as 9 because you only work with the significant digits.

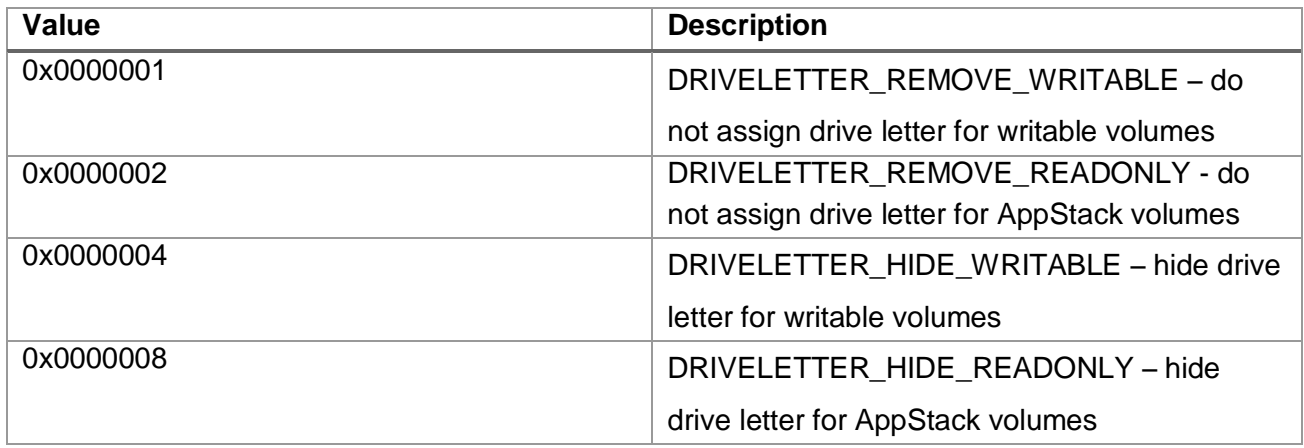

The default registry value is 6. This mean that for writable volumes drive letter will be hidden and for AppStack volumes drive letter will not be assigned.

### **SVservice Configuration Parameters**

Registry keys and optional values are set in the following registry key path:

### HKLM\SYSTEM\CurrentControlSet\services\svservice\Parameters

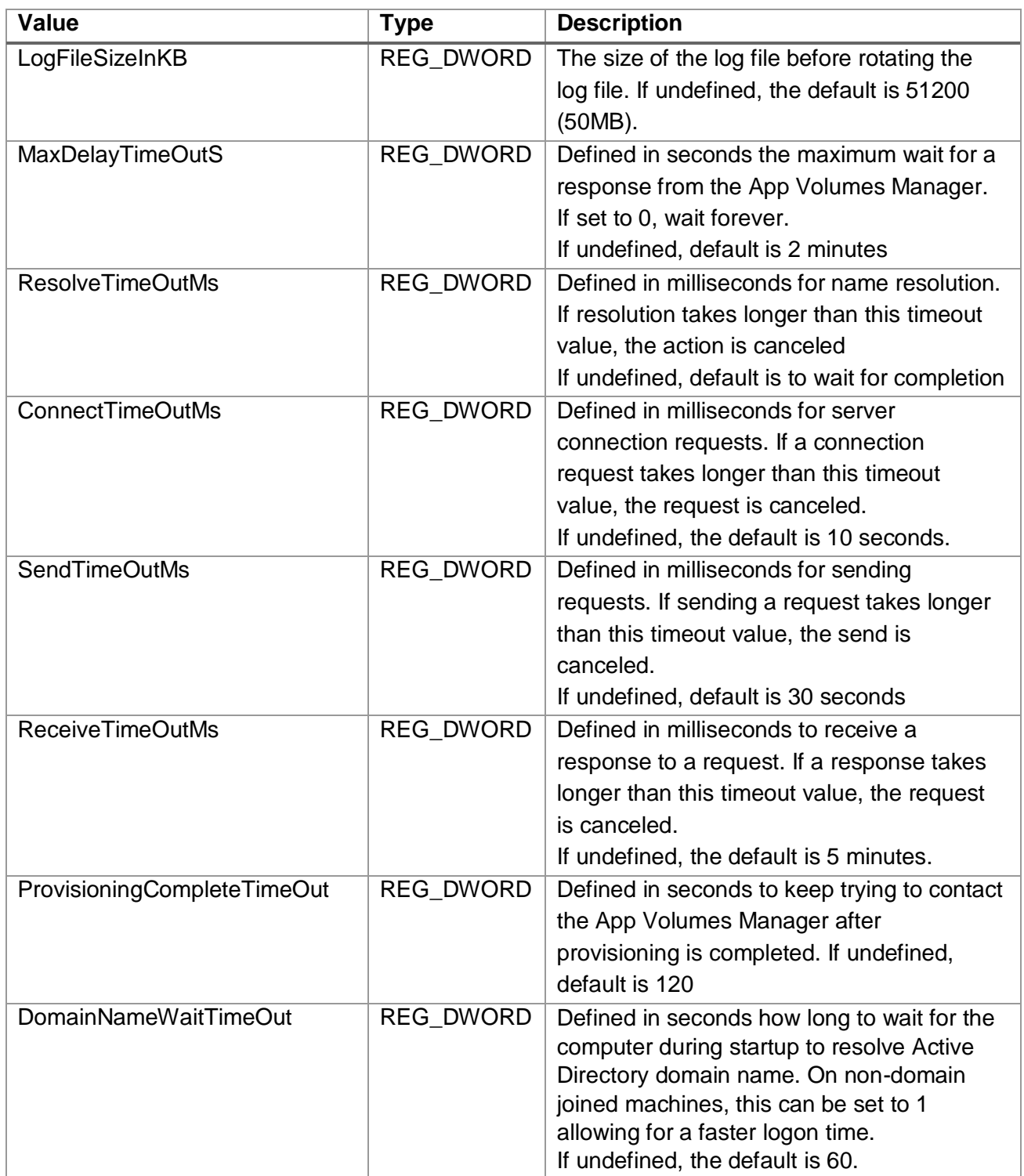

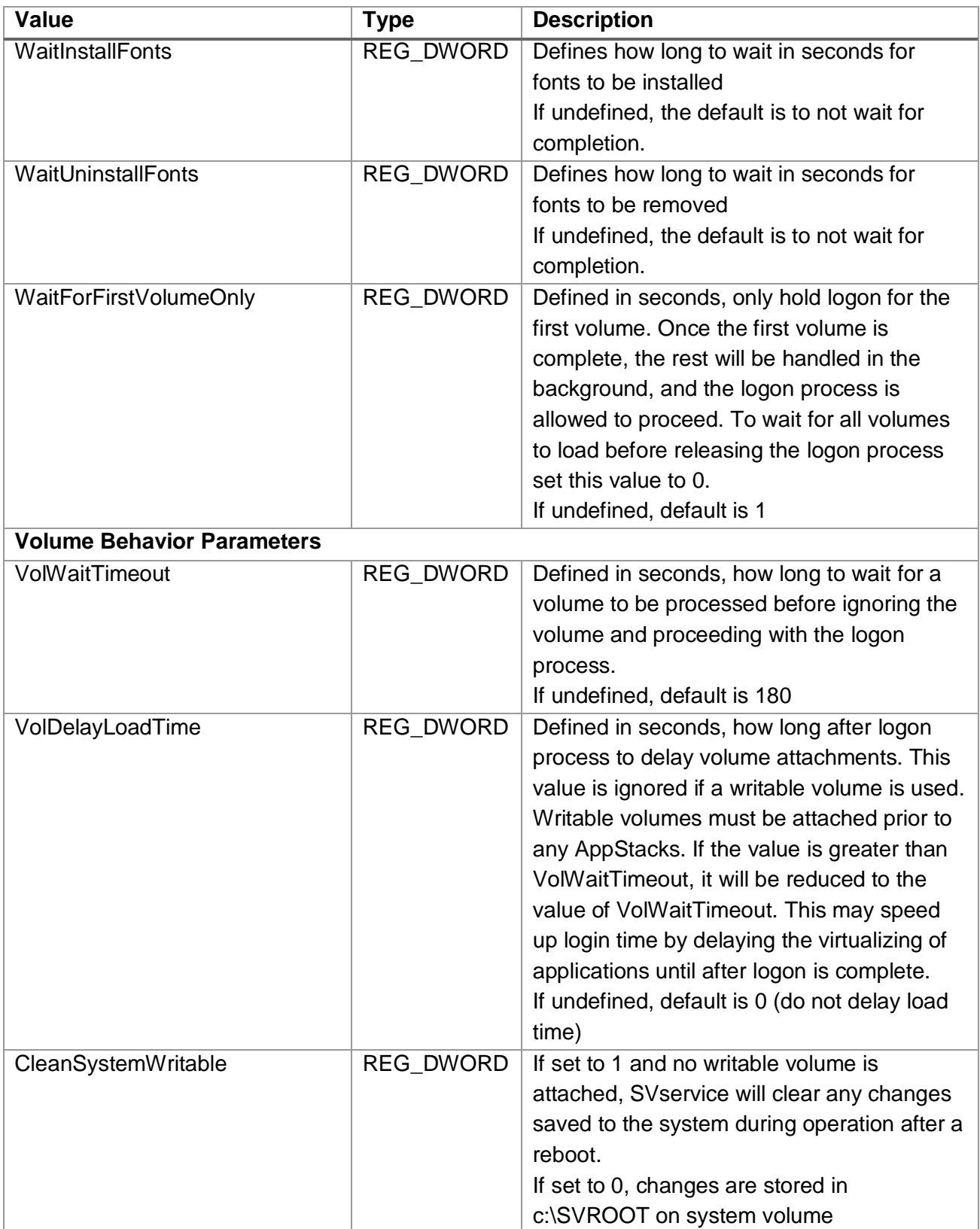

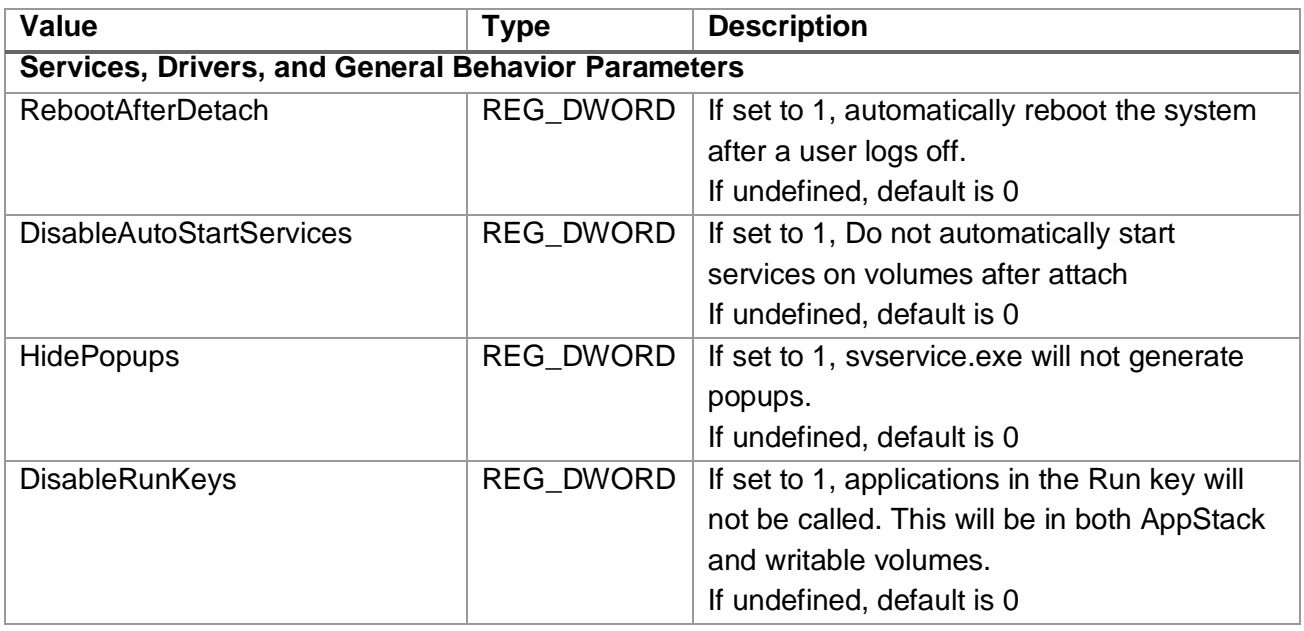

### <span id="page-39-0"></span>**vCenter Custom Role**

You can use a custom vCenter account. To do this, manually create a new vCenter role and assign following privileges:

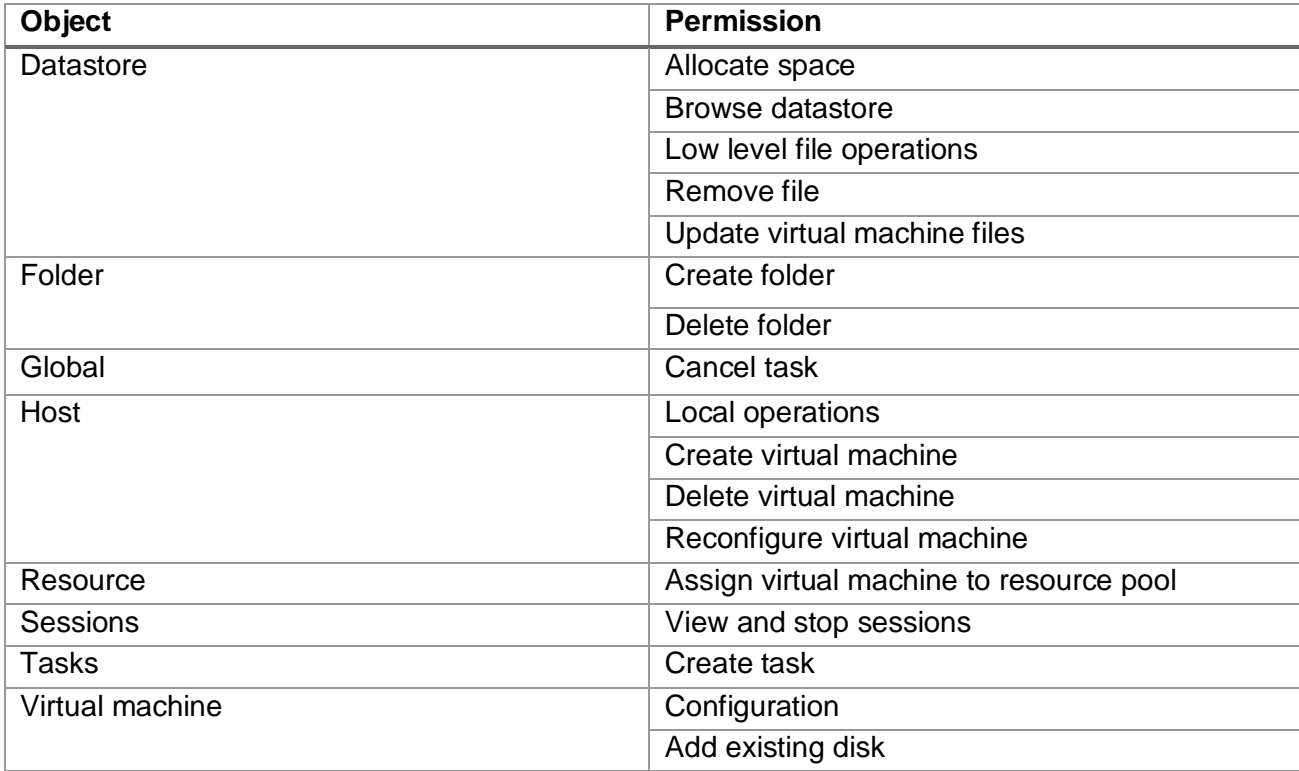

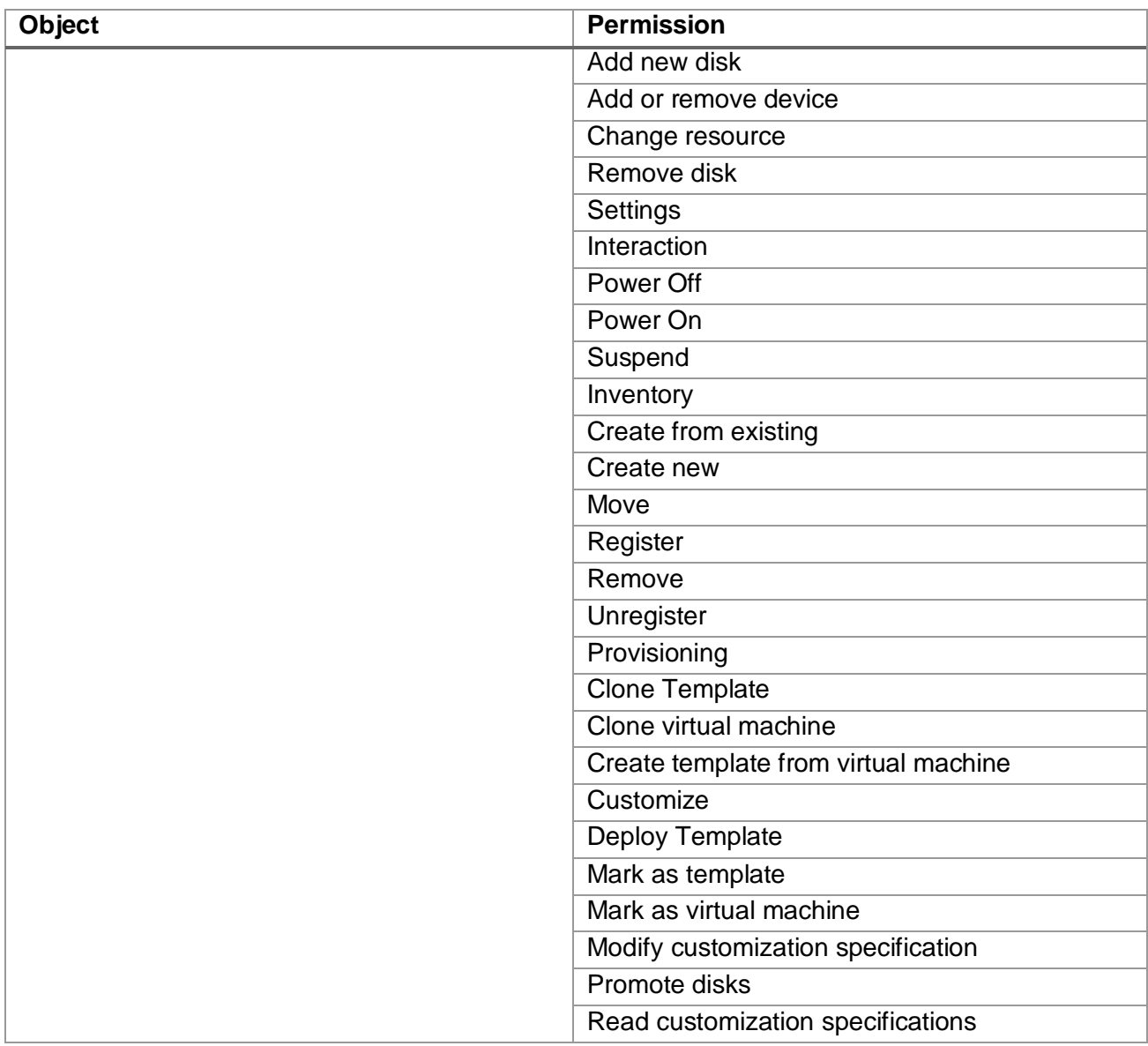

### <span id="page-40-0"></span>**Use Of PowerCLI To Create A Custom V Center Role**

You can also create a customs role by using PowerCLI

To accomplish this task, create a text file named **CV\_role\_ids.txt** with following contents:

System.Anonymous System.View System.Read

Global.CancelTask

Folder.Create

Folder.Delete

Datastore.Browse

Datastore.DeleteFile

Datastore.FileManagement

Datastore.AllocateSpace

Datastore.UpdateVirtualMachineFiles

Host.Local.CreateVM

Host.Local.ReconfigVM

Host.Local.DeleteVM

VirtualMachine.Inventory.Create

VirtualMachine.Inventory.CreateFromExisting

VirtualMachine.Inventory.Register

VirtualMachine.Inventory.Delete

VirtualMachine.Inventory.Unregister

VirtualMachine.Inventory.Move

VirtualMachine.Interact.PowerOn

VirtualMachine.Interact.PowerOff

VirtualMachine.Interact.Suspend

VirtualMachine.Config.AddExistingDisk

VirtualMachine.Config.AddNewDisk

VirtualMachine.Config.RemoveDisk

VirtualMachine.Config.AddRemoveDevice

VirtualMachine.Config.Settings

VirtualMachine.Config.Resource

VirtualMachine.Provisioning.Customize

VirtualMachine.Provisioning.Clone

VirtualMachine.Provisioning.PromoteDisks

VirtualMachine.Provisioning.CreateTemplateFromVM VirtualMachine.Provisioning.DeployTemplate VirtualMachine.Provisioning.CloneTemplate VirtualMachine.Provisioning.MarkAsTemplate VirtualMachine.Provisioning.MarkAsVM VirtualMachine.Provisioning.ReadCustSpecs VirtualMachine.Provisioning.ModifyCustSpecs Resource.AssignVMToPool Task.Create Sessions.TerminateSession

Next, execute the following PowerShell script after modifying the vCenter Server location:

```
$cvRole = "App Volumes Role"
$cvRolePermFile = "cv_role_ids.txt"
$viserver = "vcenter.server.fqdn"
Connect-VIServer -server $viserver
$cvRoleIds = @()Get-Content $cvRolePermFile | Foreach-Object{
    $cvRoleIds += $}
New-VIRole -name $cvRole -Privilege (Get-VIPrivilege -Server $viserver -
id $cvRoleIds) -Server $viserver
Set-VIRole -Role $cvRole -AddPrivilege (Get-VIPrivilege -Server $viserver 
-id $cvRoleIds) -Server $viserver
```
### <span id="page-42-0"></span>**Scale The VMware App Volumes Manager**

You can easily scale VMware App Volumes by installing an additional App Volumes Manager component on multiple servers and pointing them to a shared SQL database.

Multiple App Volumes Managers can be load balanced by a hardware load balancer. Alternatively, App Volumes Agent can be configured to communicate with multiple App Volumes Manager servers.

To install additional App Volumes Manager instances, follow standard installation procedures and point a new instance to the existing SQL database.

**Important**: Ensure that the **Create a new database or overwrite the existing database** checkbox is not set.

During VMware App Volumes Agent configuration, you can specify the load balanced FQDN of the App Volumes Manager.

Alternatively, you can configure App Volumes Agent to communicate with multiple managers by modifying the following registry key:

HKLM\SYSTEM\CurrentControlSet\Services\svservice\Parameters

Adding string values named ManagerN (where N is number from 0 to 9) and value data of App Volumes Manager FQDN.

# <span id="page-44-0"></span>**Best Practices And Recommendations 9**

This section provides some best practices and recommendations that you can use while working with App Volumes.

### <span id="page-44-1"></span>**Install Google Chrome To A Writable Volume**

You can install Google Chrome or Chrome Plug-ins to a writable volume. To install Chrome plugins to a writable volume, the writable volume must be assigned a drive letter. Define the Windows registry value WritableVolumeDL and set it to 1. If you want to hide this drive letter from end users, you can enable the GPO.

### <span id="page-44-2"></span>**Provisioning Best Practices**

- Only one provisioning process should be performed in each virtual machine, but multiple virtual machines can be provisioned at once.
- If the provisioning virtual machine has a service pack, such as Service Pack 1, all virtual machines delivering applications must be at the same service pack level (or newer).
- While not required, for best performance application dependencies (such as Java, or .NET) should be included in the same AppStack as the application.
- The provisioning system should not have the following installed or enabled:
	- o Anti-Virus agents
	- o Horizon View Agent
	- o Any other filter driver applications
- When provisioning an application, always install the application for all users. This ensures the application installs under Program Files rather than user profile. This will also create application icons in the All Users folder.
- Ideally the provisioning virtual machine would be joined to the same domain as the production virtual machine but not required. This is dependent on applications being provisioned. Some application requirements and licensing models require that the virtual machine should also share a common SID with the production virtual machine.
- Applications requiring a common SID should not be delivered to a pool or to virtual machines that have had Sysprep run on them. These cases should be used in conjunction with Horizon View Composer or other similar OS cloning technologies that preserve the machine SID.
- Virtual machines used for provisioning should have a snapshot dedicated to the state of a user's desktop. After provisioning virtual machines should have a clean snapshot that was made directly following the VMware App Volumes agent installation. After the completion of provisioning, the virtual machine reverts to the clean state (snapshot).
- **Important**: The provisioning of AppStacks must be performed on a clean base image, a virtual machine that resembles as closely as possible the target environment to which

you later plan to deploy the AppStack. For example, the provisioning virtual machine and target should be at the same patch and Service Pack level and, if applications are included in the base image, they should also be in the provisioning virtual machine.

 Provisioning should be done on a virtual machine that did not have any AppStacks previously assigned to it. If there were any AppStacks assigned to the virtual machine or the virtual machine has been used for Provisioning before, the virtual machine should be set back to the clean snapshot before provisioning a new AppStack.

### <span id="page-45-0"></span>**Recommendations**

When you use Internet Explorer on Windows Server to manage VMware App Volumes, turn off the IE Enhanced Security, or add the manager hostname to list of trusted sites in IE.

### <span id="page-45-1"></span>**Limitations**

- Support for physical endpoints and AppStacks is only given under the following constraints:
	- o VHD In-Guest mode is the only supported machine manager mode.
	- o Constant network connection is required.
	- o OS on the physical device should be non-persistent, streamed, or both.
- Support for physical endpoints and Writable Volumes is only given under the following constraints:
	- o VHD In-Guest mode is the only supported machine manager mode.
	- o Constant network connection is required.
	- o Automatic Windows Update should be disabled.
	- $\circ$  Any updates to the OS should not be performed with the Writable Volume detached.
- Writable Volumes should be detached when performing a user log out. Profiles in the Writable Volume could be corrupted and on next login cause the profile to be recreated.
- All Volumes should be detached when performing any revert, recompose, or refresh of the virtual machines.
- Provisioning of Internet Explorer into an AppStack is not supported. Due to the tight OS integration and dependencies, it is recommended to use an application isolation technology such as VMware ThinApp. VMware App Volumes can then be utilized for delivery of the isolated application package.
- Applications must be provisioned and delivered to the same OS type (32 or 64 bit).
- Outlook search may generate a configuration error when search indexing is enabled. Disable the Windows Search service and search will work without search indexing.
- The GPO **Control Read or Write Access to Removable Devices or Media** should be disabled.
- If you configured your environment with the vSphere Hardening Guide recommendations and disabled the **Datastore Web browsing**, App Volumes may stop working. To fix this issue, enable Datastore Web Browsing by following the procedure below:
- o Edit the vpxd.cfg file and ensure that the following element is set: <enableHttpDatastoreAccess>true</enableHttpDatastoreAccess>
- o This should be the only occurrence of this element, and it should be within the <vpxd>...</vpxd> element in vpxd.cfg. Also, verify if there is a restart of the vCenter service to make the config file change apply. This may restart other related VMware services.